ASSEMBLÉIA LEGISLATIVA DO ESTADO DE MINAS GERAIS

# **OpenOffice**

CALC

GERÊNCIA-GERAL DE SISTEMAS DE INFORMAÇÕES

Assembléia Legislativa do Estado de Minas Gerais Gerência-Geral de Sistemas de Informações

# Manual do OpenOffice Calc Versão 1.1.1a Curso Básico

Autor: Walter Antônio Duarte Filho – walter.duarte@almg.gov.br

Revisão: Élcio Antônio Leite – elcio.leite@almg.gov.br Maria Aparecida Ventura de Miranda – cida.ventura@almg.gov.br

Digitação, utilizando o programa OpenOffice Writer: Maria de Lourdes Fernandes – lourdes.fernandes@almg.gov.br Walter Antônio Duarte Filho – walter.duarte@almg.gov.br

Coordenação geral do projeto de implantação do OpenOffice na ALEMG: Fábio Luiz Rocha Nascimento – fabio.nascimento@almg.gov.br Marcelo Migueletto de Andrade – marcelo.migueletto@almg.gov.br

Março de 2004

Caro usuário,

A adoção do OpenOffice está proporcionando à Assembléia uma grande economia de recursos, pois trata-se de um pacote gratuito de softwares. Seu editor de textos *Writer*, no qual este manual foi feito, e sua planilha eletrônica *Calc* serão, assim, importantes aliados do nosso processo de informatização, criando melhores condições para seu avanço consistente, na medida em que reduzem significativamente o custo das nossas estações de trabalho.

Tenha certeza de que essa mudança no conjunto padrão de softwares dos microcomputadores da Casa não levou em conta apenas a necessidade e a oportunidade de economia com o licenciamento de programas. Não poderíamos abrir mão da qualidade a que nos acostumamos com as soluções atualmente em uso. Exatamente por isso, outras alternativas que já vinham surgindo nos últimos anos foram descartadas sucessivamente, até que foi lançado o OpenOffice, que está conquistando um mercado crescente em todo o mundo e que avaliamos positivamente após diversos testes, inclusive uma implantação piloto em toda a Gerência-Geral de Sistemas de Informações. Novos cursos e manuais foram especialmente preparados para facilitar ao máximo sua introdução na Assembléia, que está sendo feita progressivamente.

Além de gratuito, o OpenOffice é também um "software livre". Tal definição se aplica ao programa cujos usuários têm a liberdade de usá-lo com qualquer propósito; estudar seu funcionamento e adaptá-lo às suas necessidades; redistribuir cópias suas de modo a ajudar outras pessoas; e aperfeiçoá-lo e liberar seus aperfeiçoamentos para que toda a comunidade se beneficie. Foi justamente por ser um software livre que o OpenOffice pôde ser traduzido do original em inglês para o nosso idioma, aqui mesmo no Brasil, por um grupo de técnicos que trabalharam voluntariamente, com a coordenação necessária para se garantir a qualidade exigida. Dentro desse mesmo espírito de liberdade e colaboração, este manual foi feito para poder ser compartilhado por todos, conforme os termos constantes da página seguinte.

Para maiores informações a respeito de softwares livres, visite o site Internet da *Free Software Foundation*: http://www.fsf.org/philosophy/philosophy.pt.html. Se quiser conhecer mais detalhes do projeto OpenOffice, acesse http://www.openoffice.org.br.

Agradecemos sua participação neste treinamento e desejamos que faça bom proveito do OpenOffice. Conte com nosso apoio sempre que precisar.

Atenciosamente,

Gerência-Geral de Sistemas de Informações

Este material segue os termos e condições da licença *GNU Free Documentation License* versão 1.1 ou superior, publicada pela *Free Software Foundation*. Todos estão autorizados a copiar, modificar e reproduzir em todo ou em parte seu conteúdo, desde que os trabalhos dele derivados garantam a todos os seus leitores esse mesmo direito e que as referências aos seus autores sejam mantidas.

A licença sob a qual este material é distribuído pode ser lida na íntegra em http://www.fsf.org/copyleft/fdl.html

# Sumário

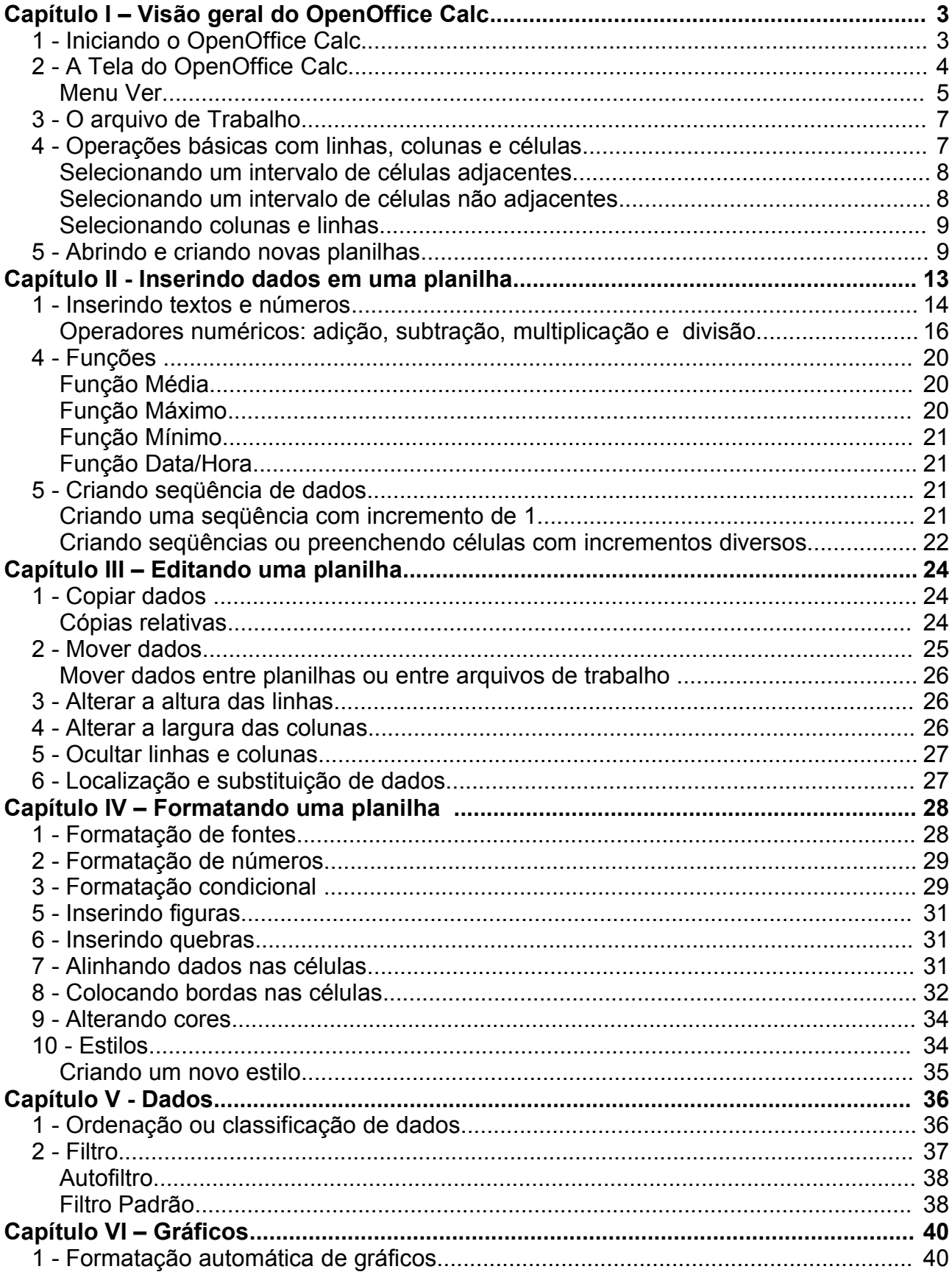

# Capítulo I – Visão geral do OpenOffice Calc

# 1 - Iniciando o OpenOffice Calc

Na barra de tarefas, clique no Menu Iniciar, posicione o mouse sobre o item Programas e, em seguida, sobre o item OpenOffice.org 1.1.0 Clique na opção Planilha.

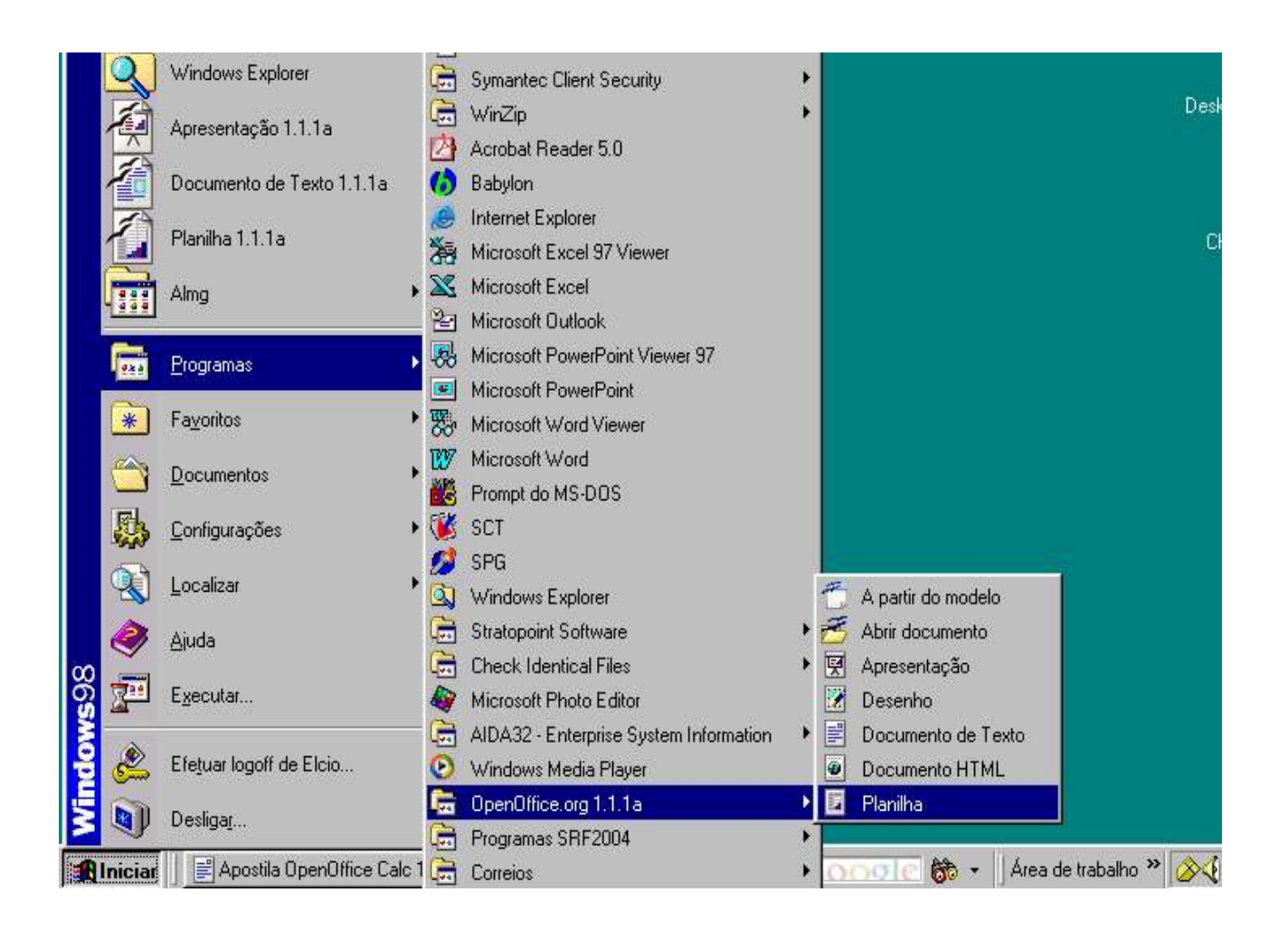

# 2 - A Tela do OpenOffice Calc

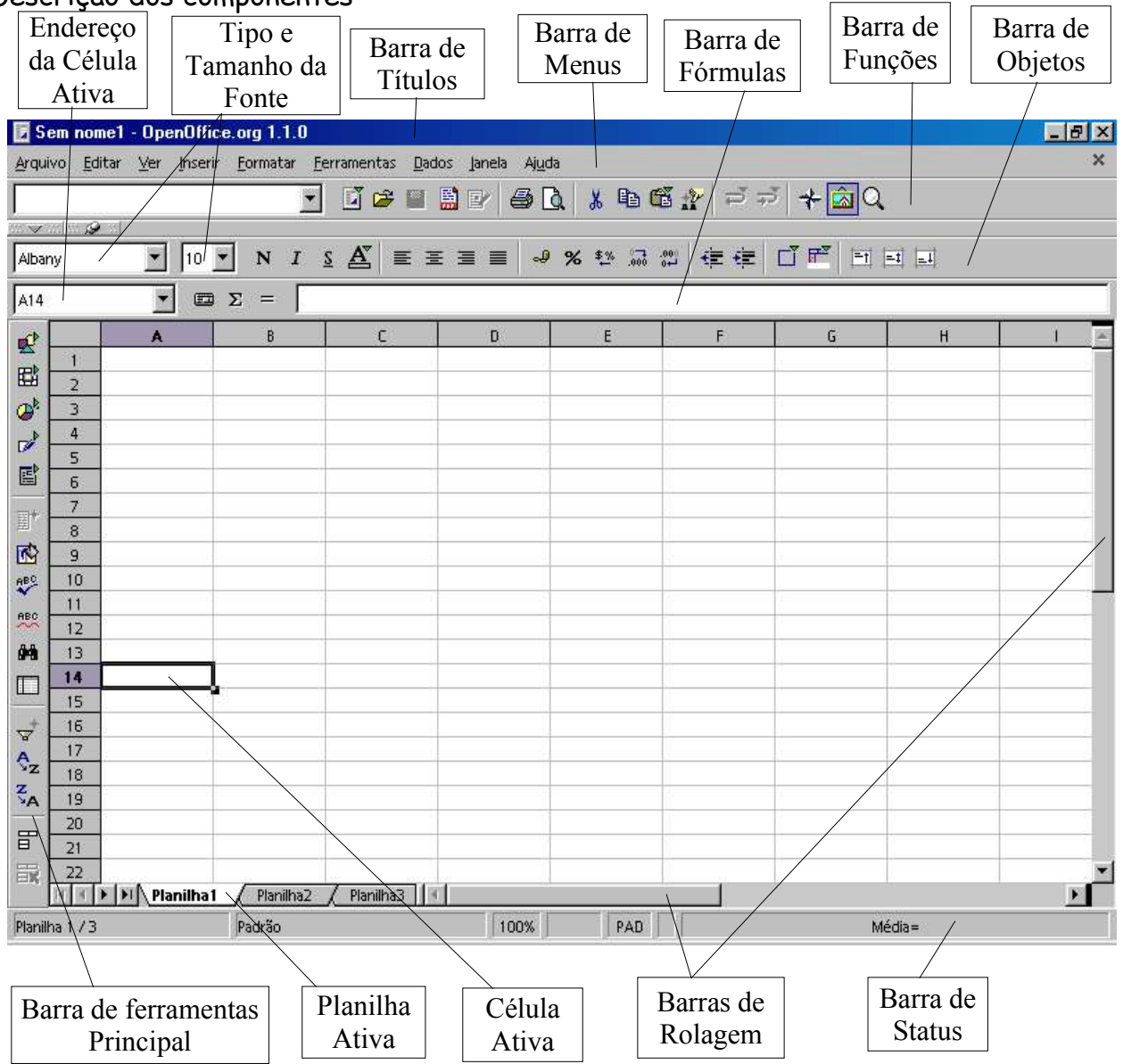

# Descrição dos componentes

#### **Barras da tela do OpenOffice Calc**

A seguir, são destacadas algumas barras do OpenOffice Calc. Para se conhecer a função de cada ícone da barra, basta posicionar o ponteiro do mouse sobre ele, e uma pequena descrição será exibida.

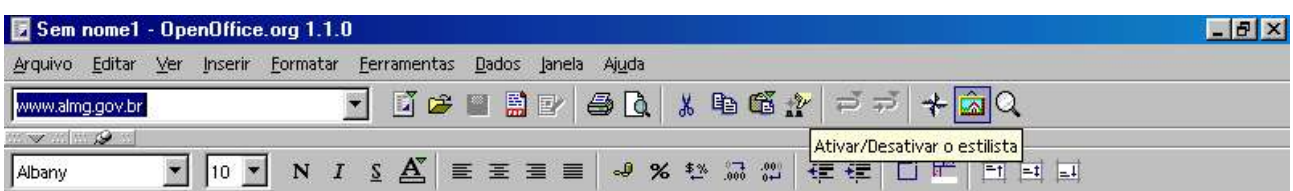

#### **Barra de Hiperlinks**

Esta barra apresenta o endereço do site referenciado na célula corrente, quando houver.

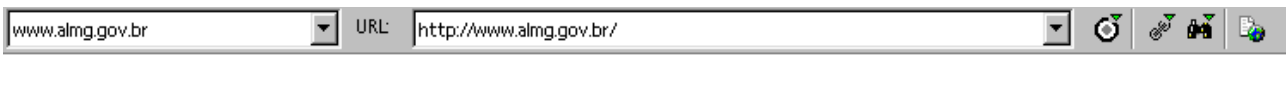

#### **Barra de Objetos**

Apresenta ícones das tarefas de formatação mais comuns.

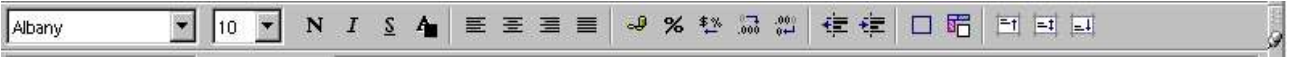

#### **Barra de Fórmulas**

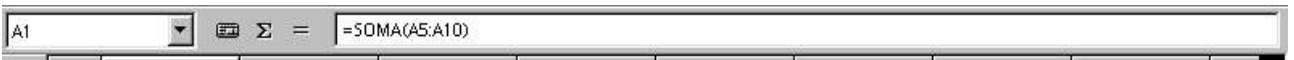

Apresenta a identificação da célula ativa ou intervalo de células e o conteúdo da célula, que pode ser um texto, um número ou uma fórmula.

#### Menu Ver

Este item da Barra de Menus é utilizado para estruturar a área de trabalho. A partir de suas opções, podem ser exibidas ou ocultadas as barras do OpenOffice Calc. Ainda podem ser trabalhadas a aparência e o tamanho da tela de trabalho.

#### Clique em **VER**.

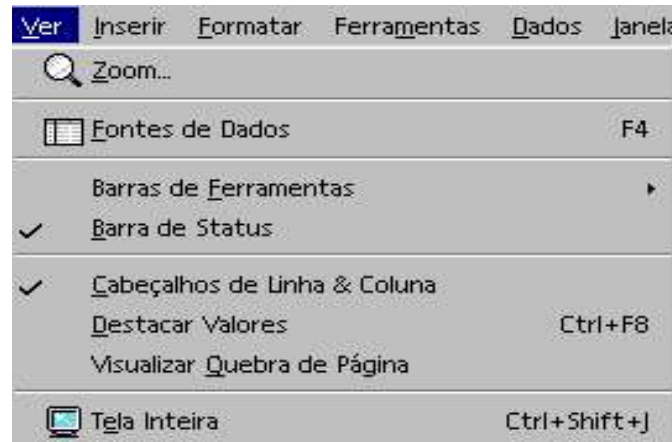

Utilizando os itens do Menu **VER**

#### **Zoom**

Permite ajustar o tamanho da área de trabalho.

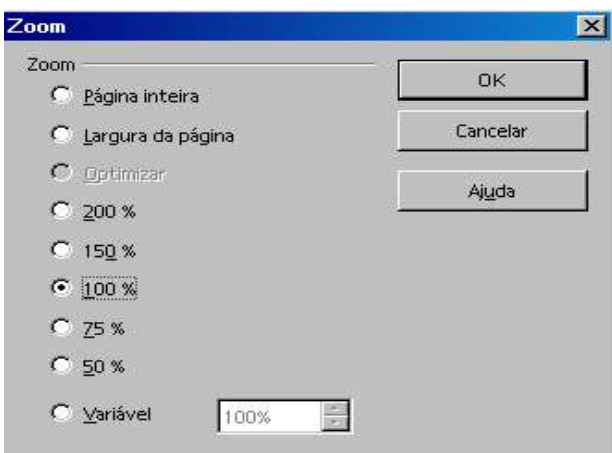

#### **Barras de ferramentas**

Permite selecionar as barras de ferramentas a serem mostradas na tela**.**

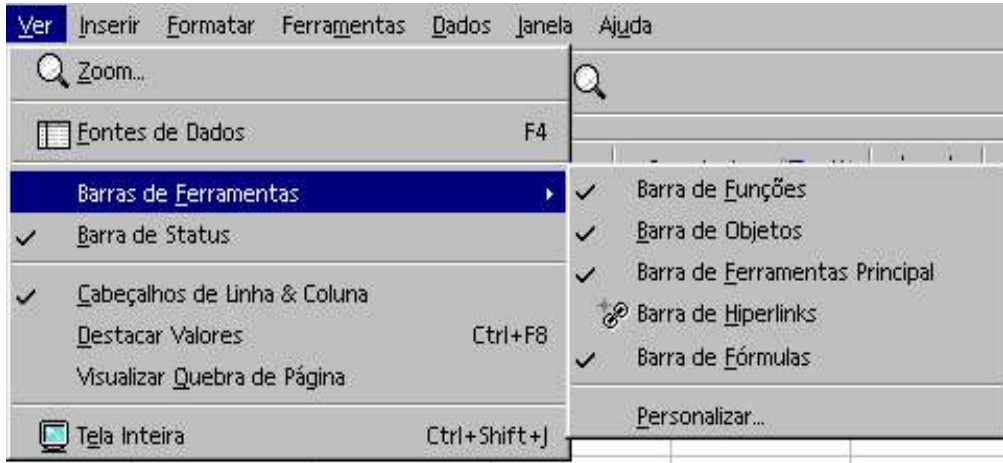

Quando ativadas, as barras aparecem marcadas com um V. Para ativar ou desativar uma barra, dê um clique sobre ela.

#### **Barra de status**

Localizada na parte inferior da planilha, apresenta o número de páginas, o valor percentual do Zoom e outros dados.

#### **Cabeçalho de linhas & colunas**

Ativa ou desativa o cabeçalho das linhas (1, 2, 3 ...) e colunas (A, B, C ...).

#### **Destacar valores (CTRL + F8)**

Permite destacar os valores númericos contidos na planilha, para facilitar a visualização. Os números em azul são os digitados, e os verdes são os referentes às fórmulas. **OBS**: Este destaque aparece somente na tela. Quando da impressão, os mesmos apareceram na cor padrão do OpenOffice Calc.

#### **Visualizar quebra de página**

Permite visualizar as quebras de páginas existentes na planilha. Facilita a visualização de planilhas muito grandes.

#### **Tela inteira (CTRL + SHIFT + J)**

Permite visualzar a planilha em toda a tela. Para ativar e desativar tecle CTRL+ SHIFT + J.

# 3 - O arquivo de Trabalho

No OpenOffice Calc, o arquivo de trabalho contém, a princípio, três planilhas, conforme indicação na figura abaixo.

Novas planilhas podem ser inseridas, o que será mostrado mais adiante neste manual. Cada planilha é apresentada em forma de tabela, contendo linhas e colunas. No OpenOffice Calc, são disponibilizadas 32.000 linhas, numeradas de 1 a 32.000, e 256 colunas, nomeadas de A até IV, a cujo cruzamento se dá o nome de célula.

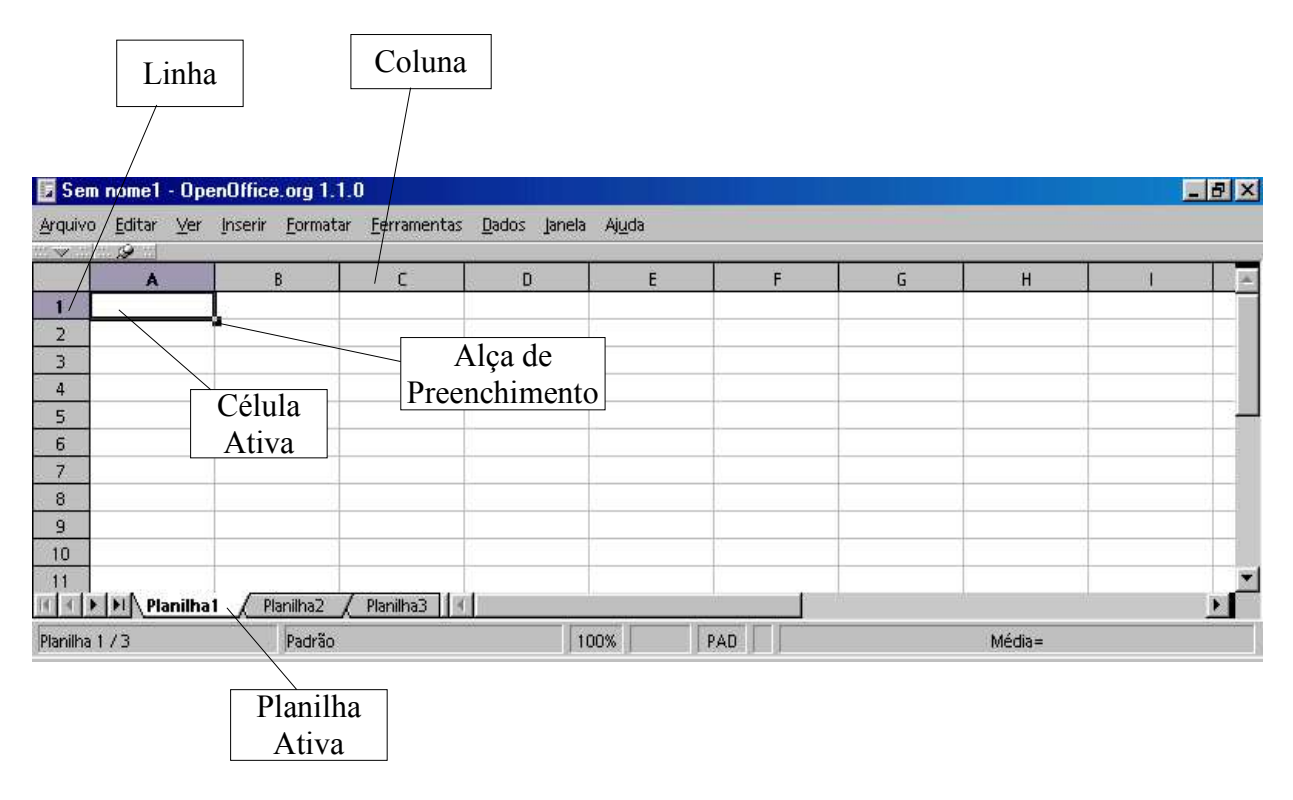

Colunas: representadas por **letras**

Linhas: representadas por **números**

Alça de preenchimento: marca existente no canto inferior direito da célula.

# 4 - Operações básicas com linhas, colunas e células

Selecionando uma única célula

Para selecionar uma única célula, basta clicar sobre ela e pressionar a tecla "shift".

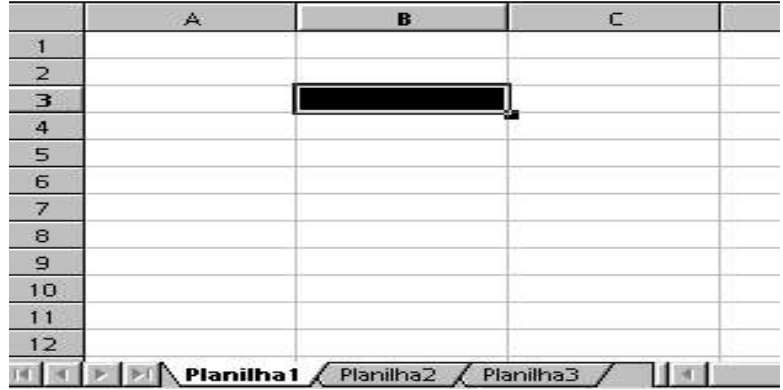

Selecionando um intervalo de células adjacentes

Dá-se o nome de intervalo ao espaço compreendido entre duas ou mais células. Na tela abaixo, o intervalo B3:C7 representa a coluna B e C, linha 3 até 7.

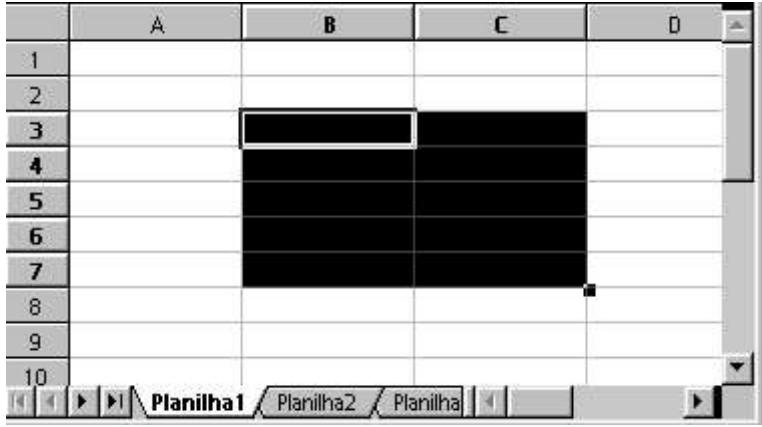

Para selecionar um intervalo de células adjacentes, posicione o mouse sobre a primeira célula do intervalo e, com o botão esquerdo pressionado, arraste-o por todas as células que compõem o intervalo desejado. A seleção de intervalo de células também pode ser feita através do teclado. Para tanto, posicione o cursor sobre a primeira célula do intervalo e, mantendo a tecla SHIFT pressionada, utilize as teclas de direção.

# Selecionando um intervalo de células não adjacentes

Posicione o cursor na primeira célula do intervalo e, mantendo o botão esquerdo do mouse pressionado, arraste-o sobre o intervado desejado.

A seguir, com tecla CTRL pressionada, posicione o mouse na primeira célula do próximo intervalo, e repita os passos anteriores.

Em nosso exemplo, o primeiro intervalo compreende as colunas B:C, linha 4 até 7. O segundo intervalo compreende as colunas D:E, linha 9 até 11.

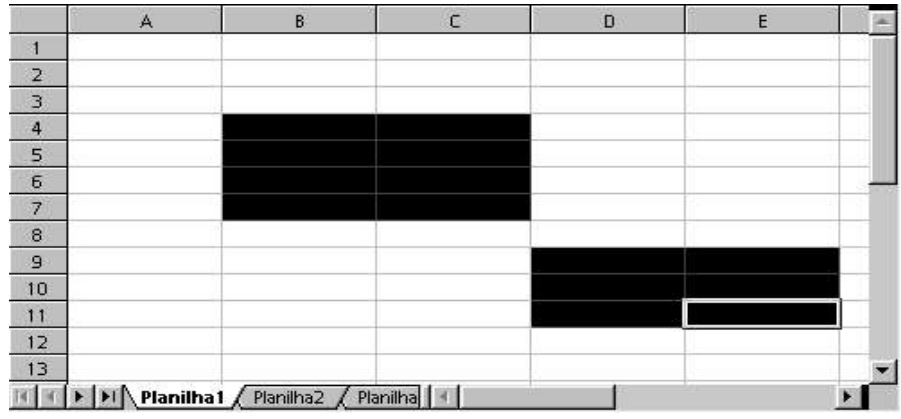

## Selecionando colunas e linhas

Para selecionar colunas ou linhas inteiras, basta clicar sobre a letra da coluna ou sobre o número da linha. Em nosso exemplo, selecionamos toda a coluna B e apenas as células A7:C7, da linha 7. Para isso, clicamos sobre a letra da coluna (B) e, mantendo pressionada a tecla CTRL, selecionamos as células A7:C7.

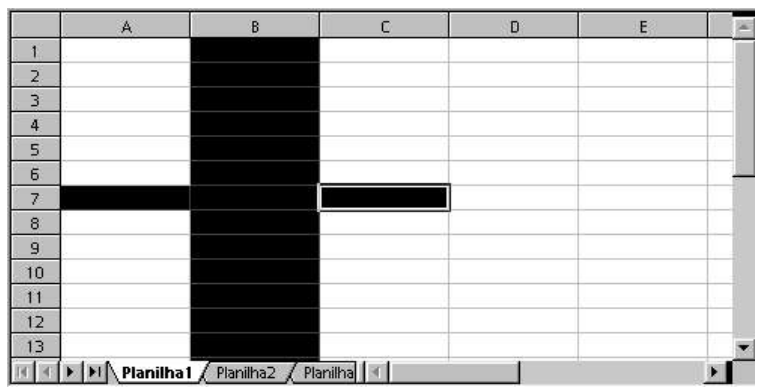

## 5 - Abrindo e criando novas planilhas

Para criar uma nova planilha, clique na seqüência Arquivo, Novo, Planilha.

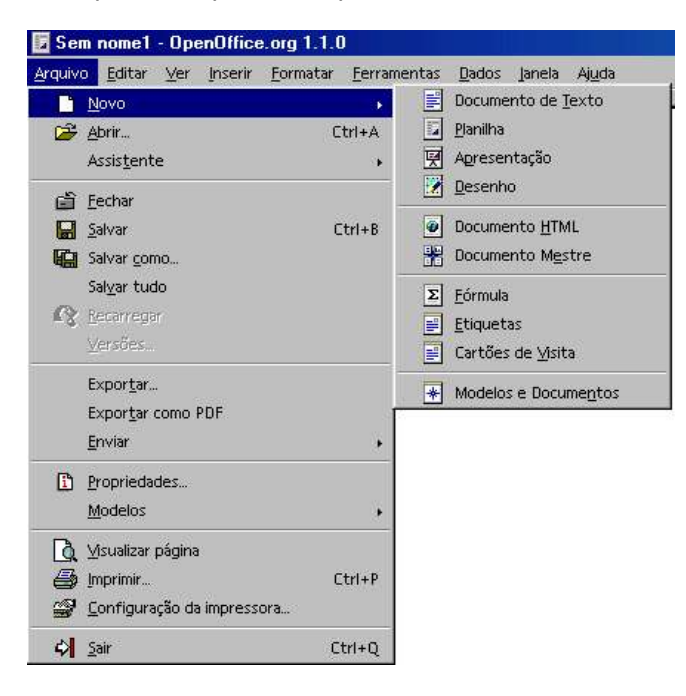

Para abrir uma planilha já existente, clique na seqüência: Arquivo, Abrir. Ou CTRL + A

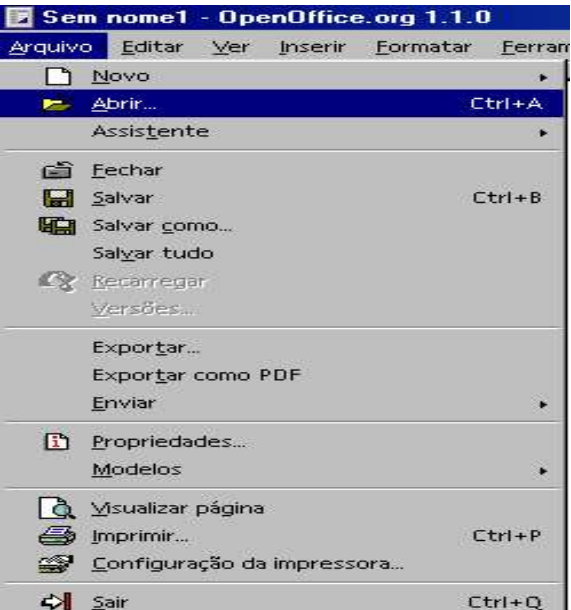

Uma nova tela irá se abrir:

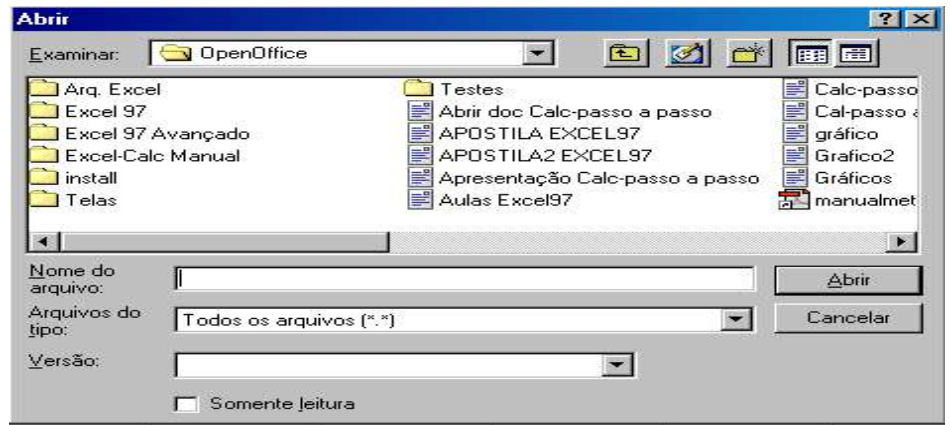

Selecione o arquivo desejado clique em Abrir, ou dê um duplo clique sobre ele..

#### **Salvando uma planilha**

Caso seja um arquivo novo, clique em Arquivo, Salvar Como, para nomear o arquivo.

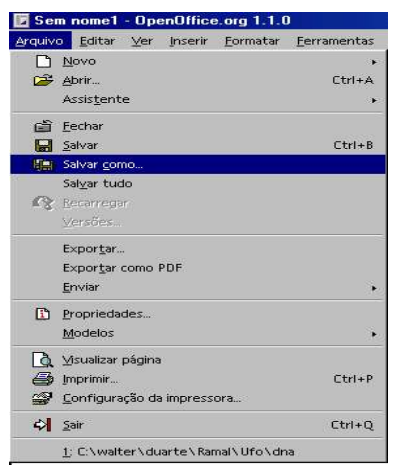

Escolha em que pasta deseja salvá-lo e dê um nome para o arquivo. Em seguida, clique em Salvar.

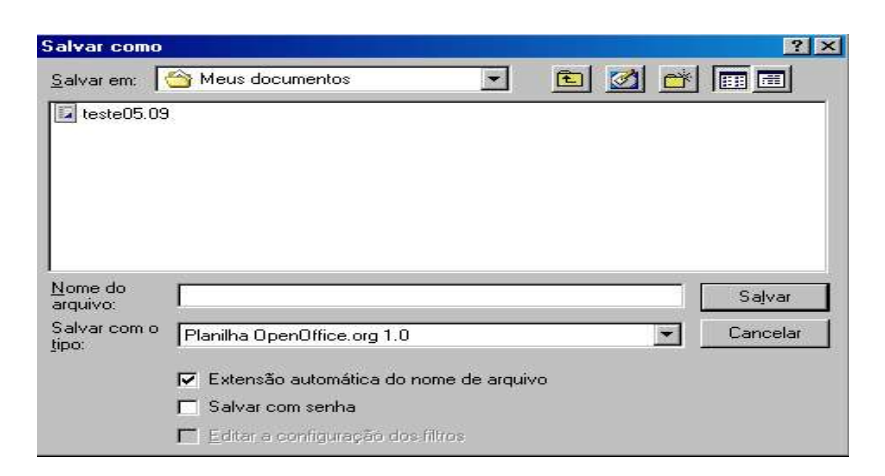

#### **Fechando uma planilha**

Clique em Arquivo, Fechar.

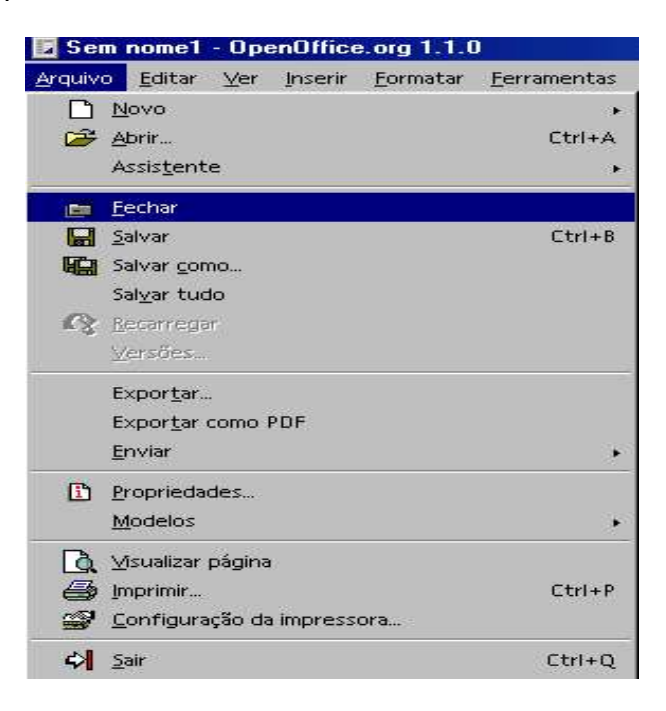

Se a planilha não estiver salva, aparecerá uma tela com as opções:

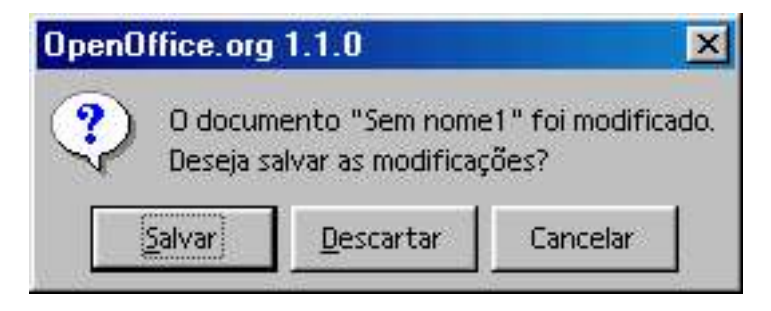

Cancelar: Cancela a operação de salvamento e volta à planilha em questão.

Rejeitar: Fecha o arquivo sem salvar, perdendo o conteúdo ou as últimas alterações feitas. Salvar: Salva o arquivo

OBS: Sendo um arquivo novo, e ainda sem nome, ao tentar fecha-lo, a mensagem acima também será mostrada.

# Capítulo II - Inserindo dados em uma planilha

Neste capítulo serão explicados os principais recursos de inserção de dados numa planilha, sejam eles textos ou números.Também serão abordadas as operações numéricas e funções.

Células: São as unidades onde entramos com os dados. Ou seja, é cada um dos quadrinhos existentes na planilha.

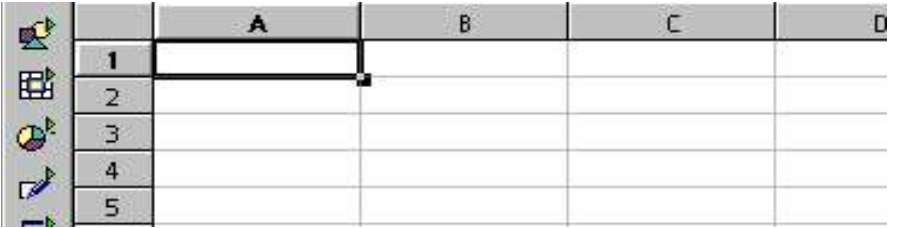

Célula Ativa: É a célula onde está o cursor no instante da entrada de dados, ou seja, onde os dados serão digitados.

Colunas: Estão dispostas na posição vertical e variam de A a Z e de AA até IV, num total de 256.

Linhas: Estão dispostas na posição horizontal e variam de 1 a 32.000.

Colunas e Linhas: Coordenadas usadas para a identificação das células.

#### **Selecionando uma célula**

Com o mouse: dê um clique com o botão esquerdo sobre a célula. Com o teclado:

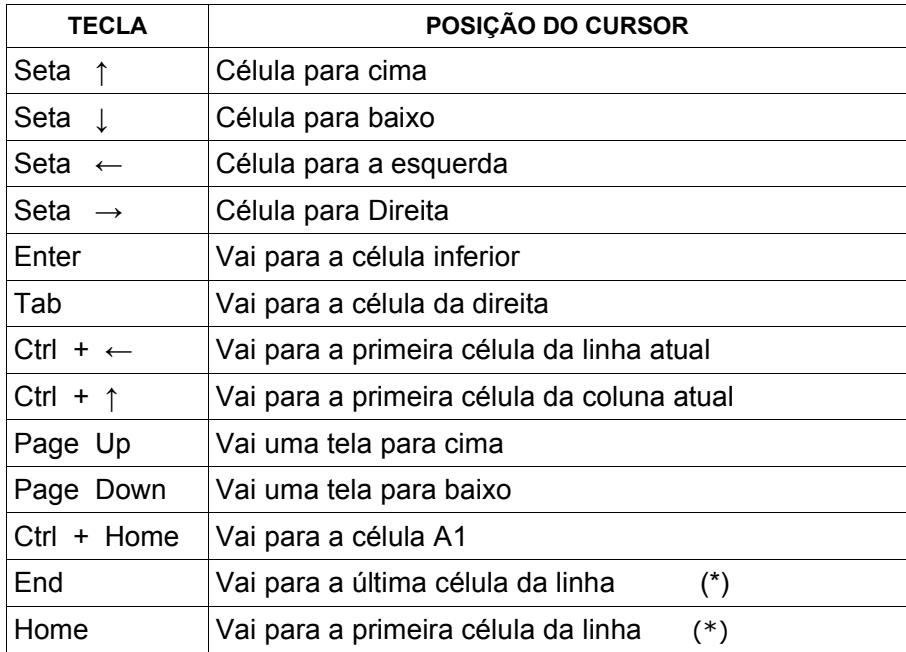

 **(\*) A linha deve ter pelo menos uma célula preenchida.**

As fórmulas e valores incluídos nas células apareceram na Barra de Fórmulas, onde também poderão ser modificados.

No início da barra, aparece a identificação da célula ativa.

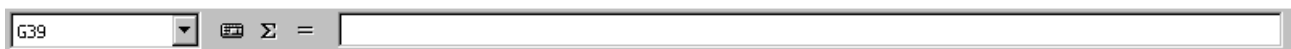

# 1 - Inserindo textos e números

Nas células poderão ser digitados números, caracteres, caracteres especiais, etc. Ao terminar a entrada de dados na célula, tecle Enter ou Tab. Se o texto for maior que o tamanho da célula, ele ocupará o espaço da próxima, se esta estiver vazia.

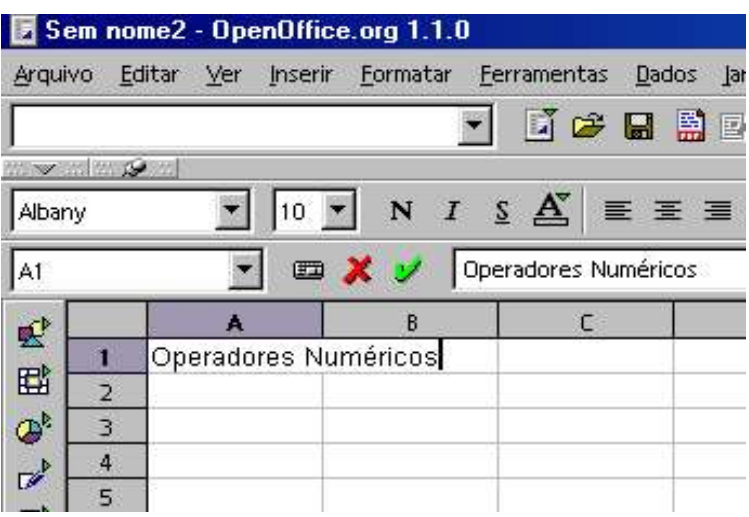

Esta ocupação não significa que o espaço da próxima célula foi utilizado. Havendo a necessidade de uso da próxima célula, ao se clicar sobre ela, o conteúdo da anterior desaparecerá e a atual poderá ser ocupada, ficando o seu conteúdo sobreposto ao anterior, sem apagá-lo.

Uma seta vermelha apararecerá do lado direito da célula, indicando que o conteúdo ultrapassou o tamanho da mesma.

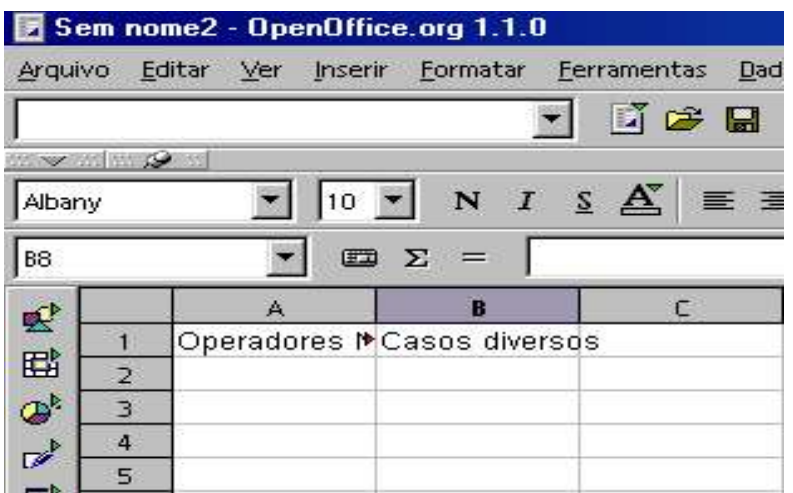

Precisando reorganizar a largura das colunas, consulte o Capítulo III, item 4, "Alterar a largura das colunas". Para alterar um texto que ultrapassou o tamanho da célula, clique F2, ou dê um duplo clique na mesma.

Eliminando o conteúdo de uma Célula:

Selecione a célula e pressione a tecla "Del". A seguinte tela será apresentada:

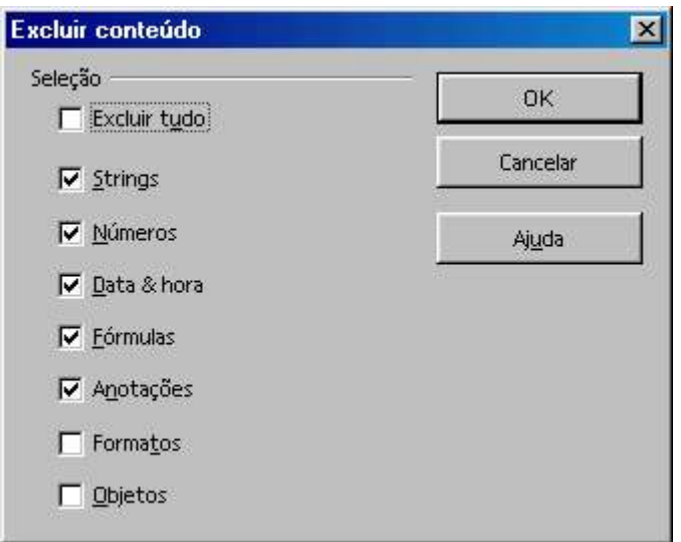

Querendo eliminar todo o conteúdo, marque "Excluir Tudo" e clique em OK.

**Pode-se também excluir parte do conteúdo, para isso basta selecionar na tela acima o que se deseja excluir, e clicar OK.**

Outra maneira de eliminar o conteúdo de uma célula é utilizando a barra de fórmulas da seguinte maneira: Dê um clique sobre a célula, vá à barra de fórmulas, selecione o conteúdo e delete.

#### **2 - Trabalhando com fórmulas**

Uma fórmula permite relacionar células específicas com o objetivo de realizar operações matemáticas. Toda fórmula deve ser precedida do sinal " =".

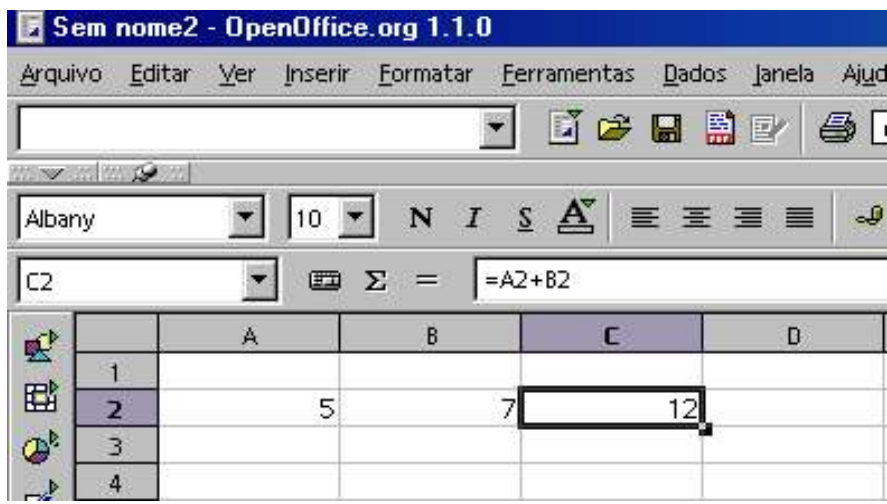

No exemplo acima, =A2+B2, soma o conteúdo da célula A2 com o conteúdo da célula B2, ficando o resultado em C2.

O sinal de = também estabelece uma ligação entre células.

Se for colocado o sinal de = em uma célula junto com a identificação de outra, ela assumirá o valor existente na célula identificada.

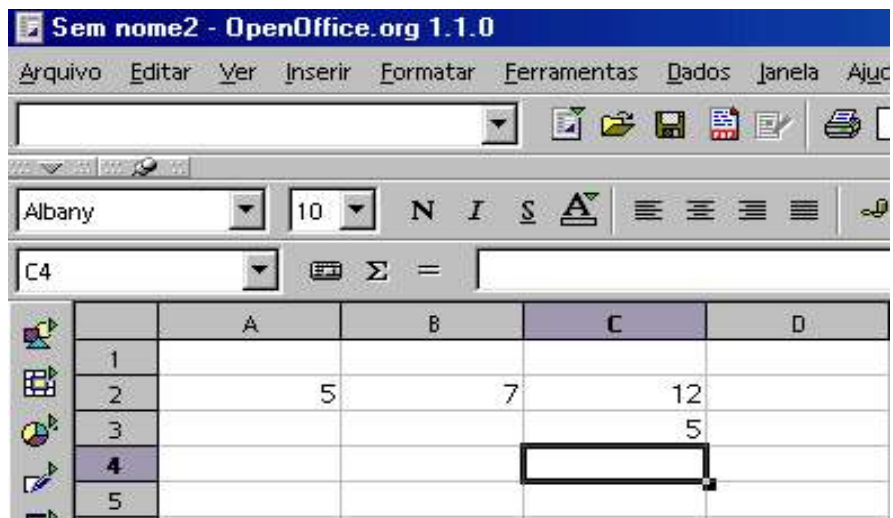

# Operadores numéricos: adição, subtração, multiplicação e divisão

A criação de fórmulas é feita usando operadores numéricos.

ADIÇÃO Soma os valores existentes em células. Símbolo: "+" =D7+E7

Para se somar uma seqüência direta de células, usa-se o sinal " :" entre a primeira e a última célula da sequência.

=SOMA(D7:D11) o resultado será a soma de todos os valores existentes nas células:

D7+D8+D9+D10+D11.

Outra Maneira de uso desse recurso é por meio do sinal soma

#### $\Sigma$

Posicione o cursor na célula onde se quer o resultado;

Clique no "soma",(aparecerá a fórmula para a soma das colunas ou linhas);

A fórmula será feita incluindo todos os valores existentes nas células da linha, ou coluna onde foi colocado o soma.

**OBS: Caso não se queira somados todos os valores mencionados anteriormente, deve-se ir até a Barra de Fórmulas e alterar a fórmula.**

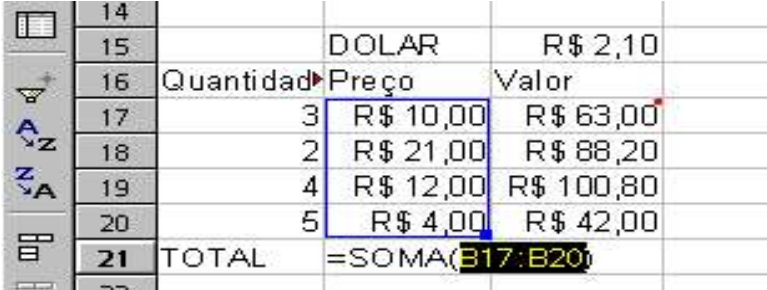

Para concluir e aparecer o resultado, tecle Enter ou clique em

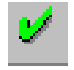

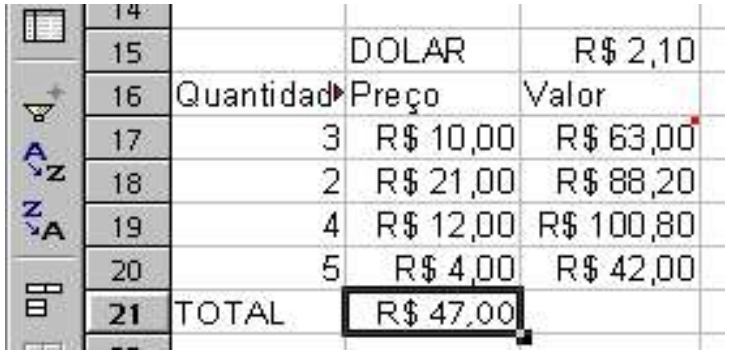

#### SUBTRAÇÃO

Subtrai valores contidos nas células. Simbolo: " -".  $=$ A2 $-$ B2

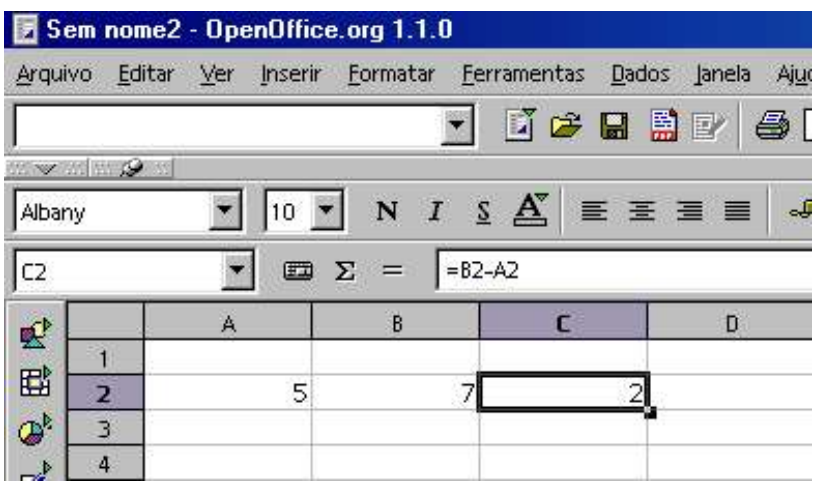

#### MULTIPLICAÇÃO

Multiplica os valores existentes nas células. Símbolo: "\*". =A2\*B2

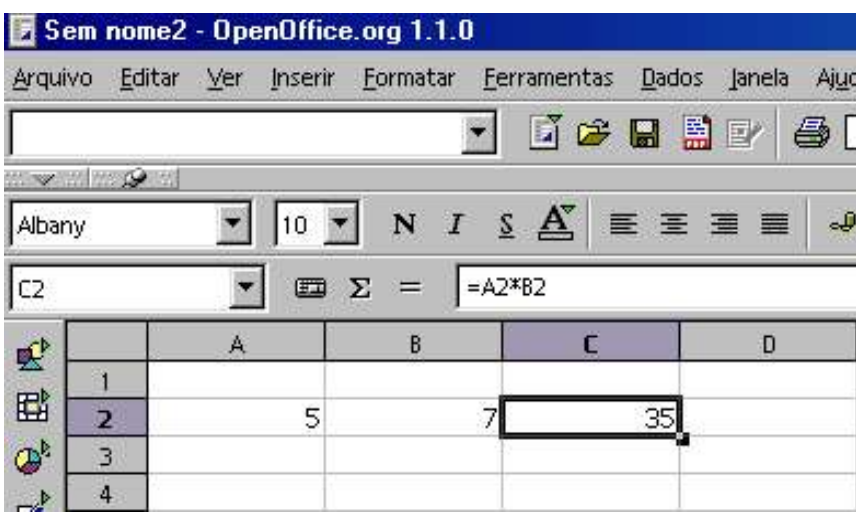

DIVISÃO

Divide os valores existentes nas células. Símbolo "/". =A2/B2

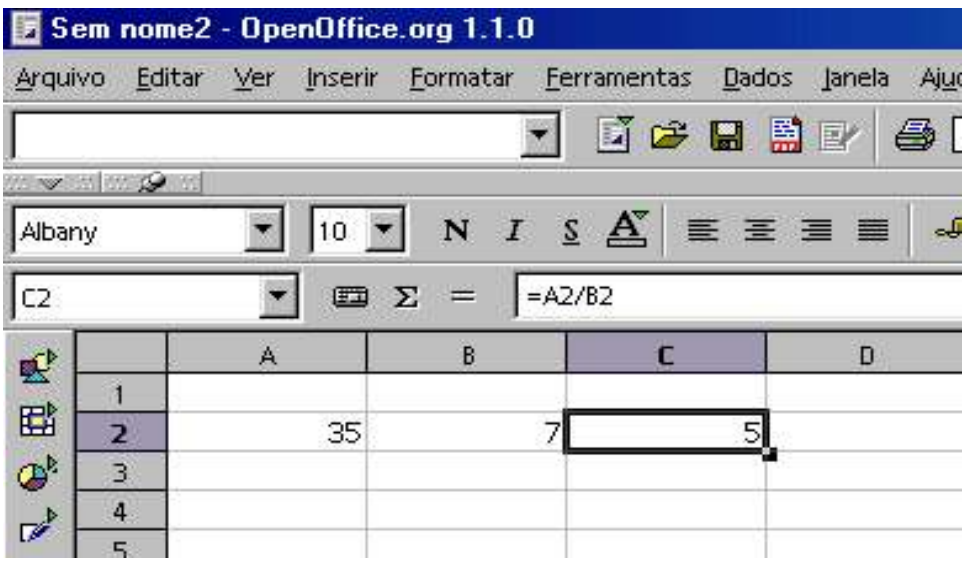

# 3 - Percentagens

Como Calcular valores percentuais:

Clicar na célula onde se deseja colocar o resultado(percentual), e colocar o sinal de igualdade (=); Clicar na célula de onde se quer a diferença percentual; Colocar o sinal de subtração (-); Clicar na célula que se quer comparar (percentualmente); Colocar entre parêntesis a operação "subtração" (ex. =**(**C4**-**B4**)** Colocar o sinal de divisão "/"; Clicar novamente na célula que se quer comparar(percentualmente); Clicar em **Aceitar** na barra de fórmulas;

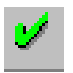

Formate a célula como percentagem. (Vide Capítulo IV, item 2)

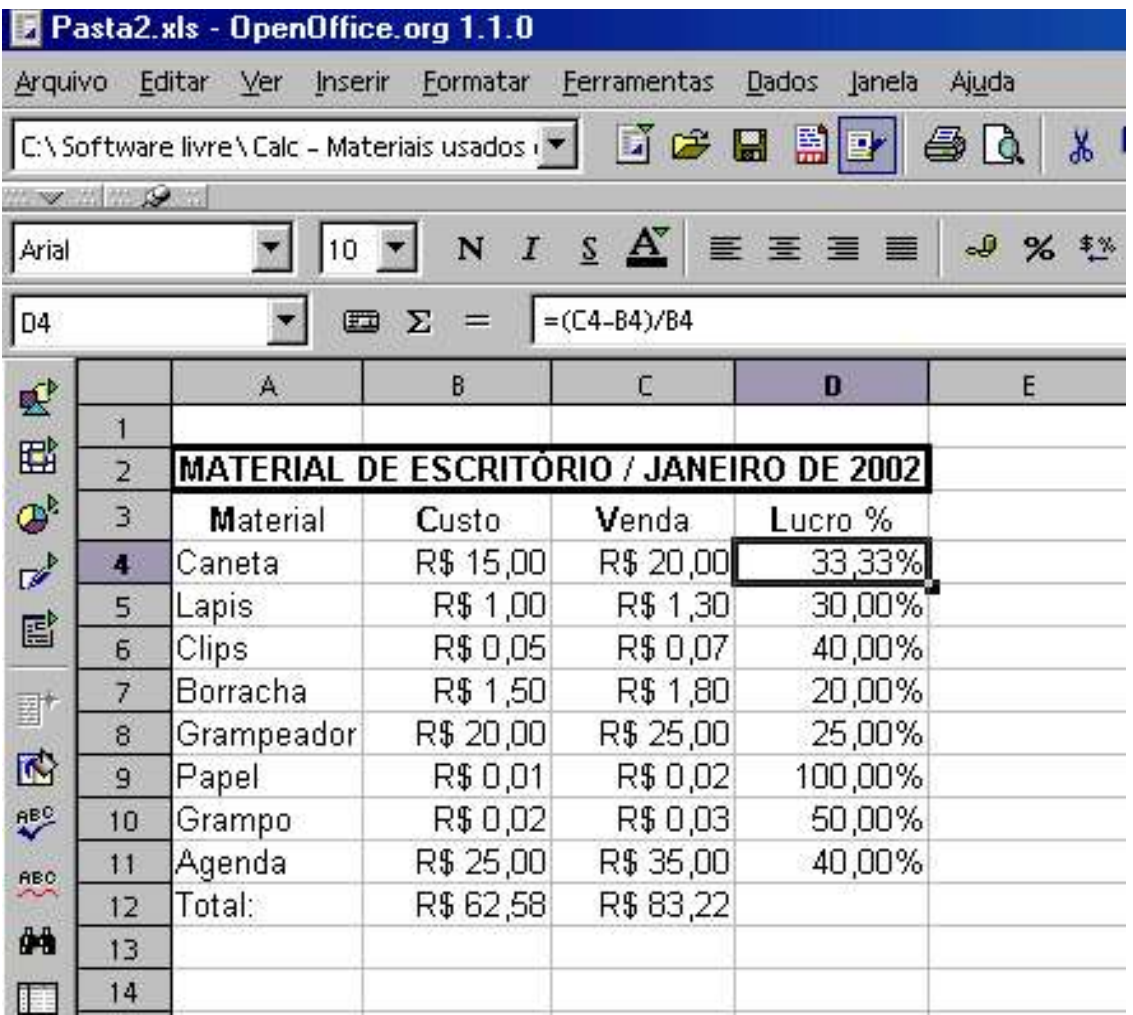

# 4 - Funções

As funções são excelentes ferramentas, e podem ser usadas para retorno ou exibição de valores a partir de vários tipos de cálculos. Apesar do OpenOffice Calc fornecer um grande número de funções, mostraremos as mais comuns nesta apostila.

#### **Para inserir uma função numa planilha, siga os seguintes passos:**

- 1. Selecione a célula onde será colocada a função.
- 2. Selecione o menu **INSERIR** e em seguida **FUNÇÃO, ou tecle CTRL + F2, ou ainda** na barra de fórmulas, clique no botão "Assistente:Funções".

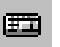

- 3. Selecione uma categoria de função na caixa **Categoria.**
- 4. Selecione o nome da função.
- 5. Clique no botão "**Próximo >>**", ou dê um duplo clique sobre o nome da função escolhida..
- 6. Preencha os argumentos solicitados para a função
- 7. Clique OK.

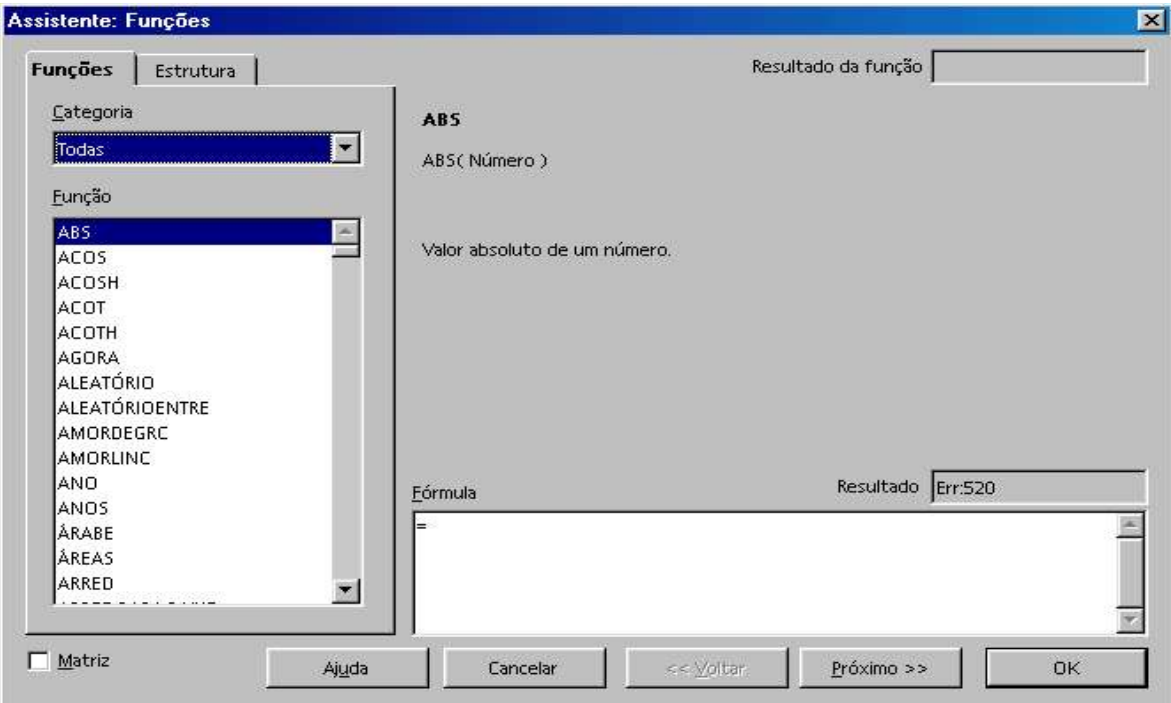

Função Soma

**SOMA** (arg1; arg2; ... ) Retorna a soma dos valores da lista de argumentos (até 30 argumentos). Ex.: =SOMA (B8;B5;C4) Soma do conteúdo das células não adjacentes =SOMA (B3:B7) Soma o conteúdo das células adjacentes ou da seqüência B3+B4+B5+B6+B7.

#### Função Média

**=MÉDIA** (arg1; arg2; ...) Retorna a média aritmética da lista de argumentos (até 30 argumentos). Ex.: =MÉDIA (C4;C6;B9); =MÉDIA (C7:C14)

Função Máximo **=MÁXIMO** (arg1;arg2; ...) Retorna o valor máximo da lista de argumentos (até 30 argumentos).

Função Mínimo **=MÍNlMO** (arg1;arg2; ... ) Retorna o valor mínimo da lista de argumentos (até 30 argumentos).

# Função Data/Hora

#### **=AGORA( )**

Retorna data e hora de acordo com o relógio interno do computador.

#### **=DIA** (arg)

Retorna o dia do mês como um inteiro (l a 31).

#### **=MÊS** (arg)

Retorna o mês da data/hora (número inteiro de l a 12).

**=ANO** (arg) Retorna o ano da data/hora.

#### **=DIA.DA.SEMANA** (arg)

Retorna o dia da semana da data do argumento (número inteiro de l a 7).

**=HORA** (arg) Retorna hora da data/hora do argumento (número inteiro de 0 a 23).

#### **=MINUTO** (arg)

Retorna minuto da data/hora do argumento (número inteiro de 0 a 59).

## 5 - Criando seqüência de dados

É comum, durante a construção de uma planilha, surgir a necessidade de preencher células com seqüências de dados. No OpenOffice Calc, pode-se usar um recurso para criar seqüências numéricas a partir de qualquer valor. Esses valores podem ser números, datas ou horas.

#### Criando uma seqüência com incremento de 1

1. Digite o valor inicial em uma célula;

2. Com a mesma selecionada, coloque o ponteiro do mouse na alça de preenchimento até que este se transforme em uma pequena cruz e arraste com o botão esquerdo pressionado, verticalmente, para cima ou para baixo, ou horizontalmente, para a esquerda ou para a direita, até a última célula da seqüência desejada.

3. Solte o o botão esquerdo.

Seguindo este procedimento, tem-se uma seqüência crescente, com incremento de 1 a partir do número inicial, se levado o mouse para a direita ou para baixo.

No entando, se o movimento for feito em sentido contrário, ou seja, para a esquerda ou para cima tem-se um decremento de 1 a partir do número inicial.

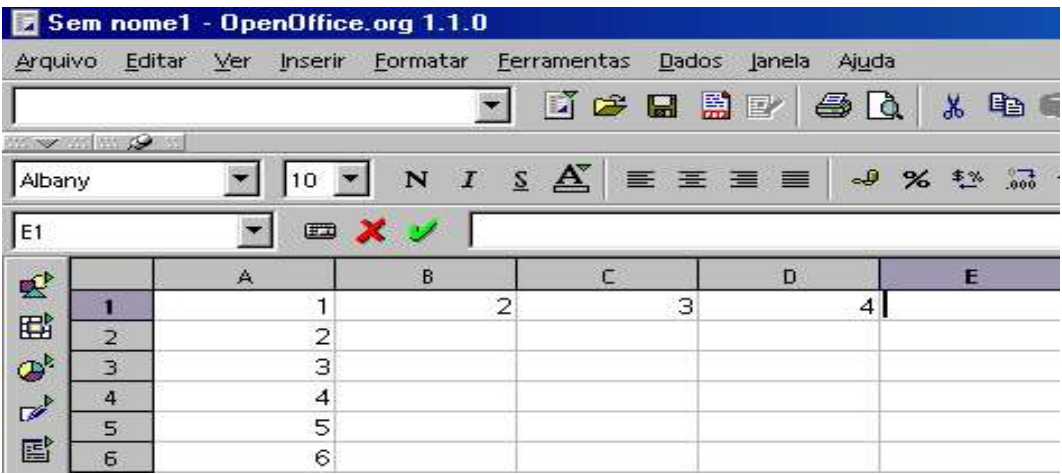

## Criando seqüências ou preenchendo células com incrementos diversos

Outra forma de trabalhar com seqüências é utilizando o recurso de preenchimento de células com incrementos diversos. Isso pode ser feito da seguinte maneira:

- 1. Digite um valor qualquer em uma célula;
- 2. A partir desta célula, selecione as células adjacentes que deverão ser preechidas;
- 3. Clique em Editar, Preencher;

4. Em seguida, escolha "Abaixo" ou "Superior", para que o mesmo número seja repetido em todas as células selecionadas.

Para gerar séries de preenchimento, clique em "Séries".

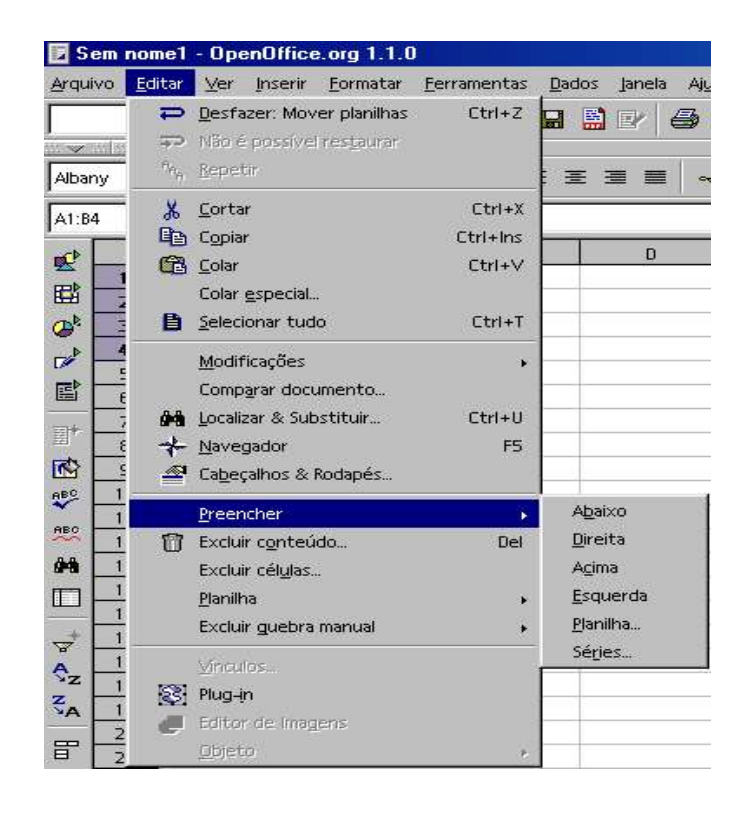

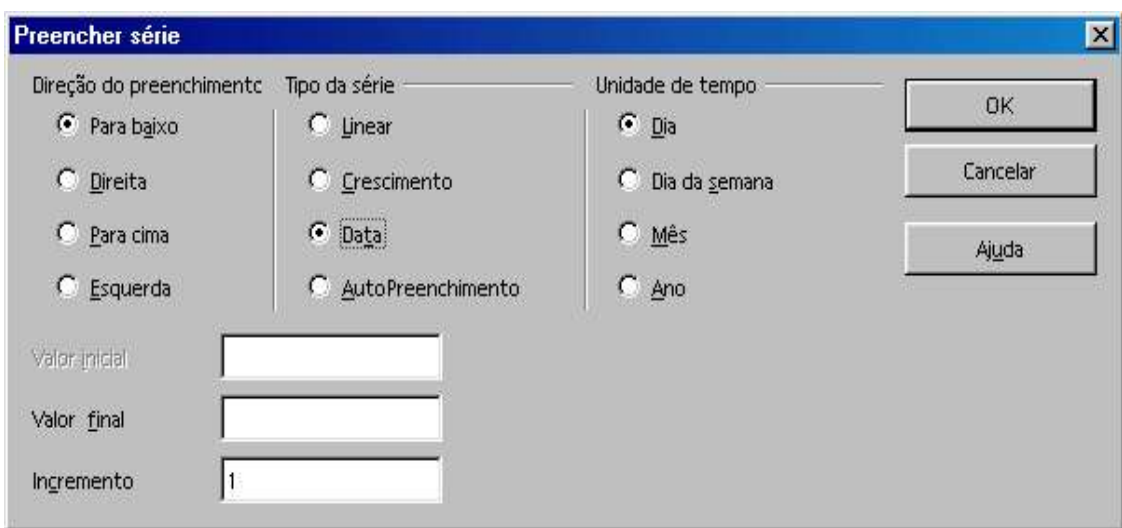

- 1. Escolha a "Direção do Preenchimento";
- 2. Preencha o "Valor Inicial", "Valor Final" e "Incremento";
- 3. Na coluna "Tipo de Série", marque:

Linear: o valor do incremento é somado ao valor inicial e assim por diante.

Crescimento: o valor inicial é multiplicado pelo incremento e asssim por diante.

 AutoPreenchimento:preenche automaticamente a área selecionada, somando 1 aos números anteriores.

Data: o valor do incremento é somado às datas.

4. A última coluna "Unidade de Tempo" determina que unidade de tempo irá variar.

# Capítulo III – Editando uma planilha

Durante o processo de elaboração de uma planilha, pode ser necessário copiar dados de uma célula para outra, fazer movimentos de dados e fórmulas, alterar largura e altura de células e até mesmo ocultar linhas e colunas. Neste capítulo, serão explicados vários recursos de edição.

#### 1 - Copiar dados

A cópia de dados consiste na duplicação destes em outra posição na planilha. É importante ressaltar que, quando os dados que serão copiados contêm fórmulas com referência a outras células, dá-se o nome de **"cópia relativa"**.

- 1. Selecione os dados a serem copiados;
- 2. Escolha a opção **EDITAR**, **COPIAR**;
- 3. Clique na primeira célula da região destino;
- 4. Escolha na Barra de Menu a opção **EDITAR**, **COLAR**.

Também pode-se copiar usando o teclado:

- 1. Selecione os dados a serem copiados;
- 2. Tecle CTRL + Ins; (O CRTL + C também funciona).
- 3. Selecione a primeira célula da região onde será feita a cópia;
- 4. Clique CTRL + V;

Para copiar dados para outras planilhas dentro do mesmo arquivo de trabalho ou mesmo para planilhas de outros arquivos de trabalho, execute os seguintes passos:

- 1. Selecione os dados a serem copiados;
- 2. Escolha a opção **EDITAR**, **COPIAR**;
- 3. Selecione a outra planilha pela guia no canto inferior esquerdo da tela ou abra outro arquivo de trabalho;
- 4. Clique na primeira célula da região escolhida como destino;
- 5. Escolha a opção **EDITAR**, **COLAR**.

## Cópias relativas

Copia fórmulas que possuem referências de células, ajustando-as automaticamente com relação às linhas e colunas de destino.

#### Exemplo:

Para copiar a fórmula constante da célula D3, que é a multiplicação da célula B3 pela C3, para as células D4 e D5, posicione o mouse na alça de preenchimento da célula D3 e arraste para baixo. Após isso, as referências serão ajustadas para as novas posições B4 e C4, B5 e C5.

Veja a figura:

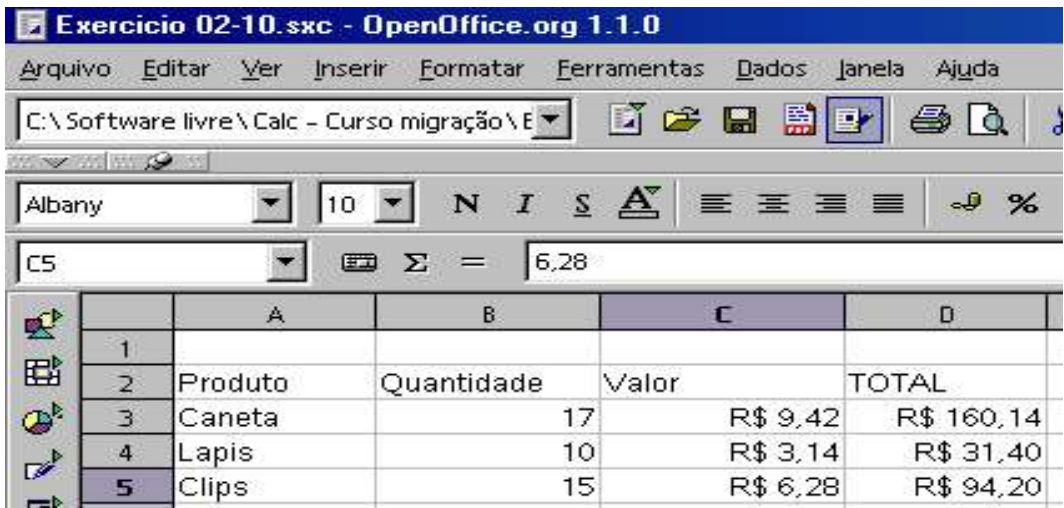

Cópias não relativas

Copia fórmulas que possuem referências de células sem ajustá-las com relação ao destino. Para que uma cópia não seja relativa, utilizamos o sinal **\$** antes da referência da linha ou da coluna a ser fixada.

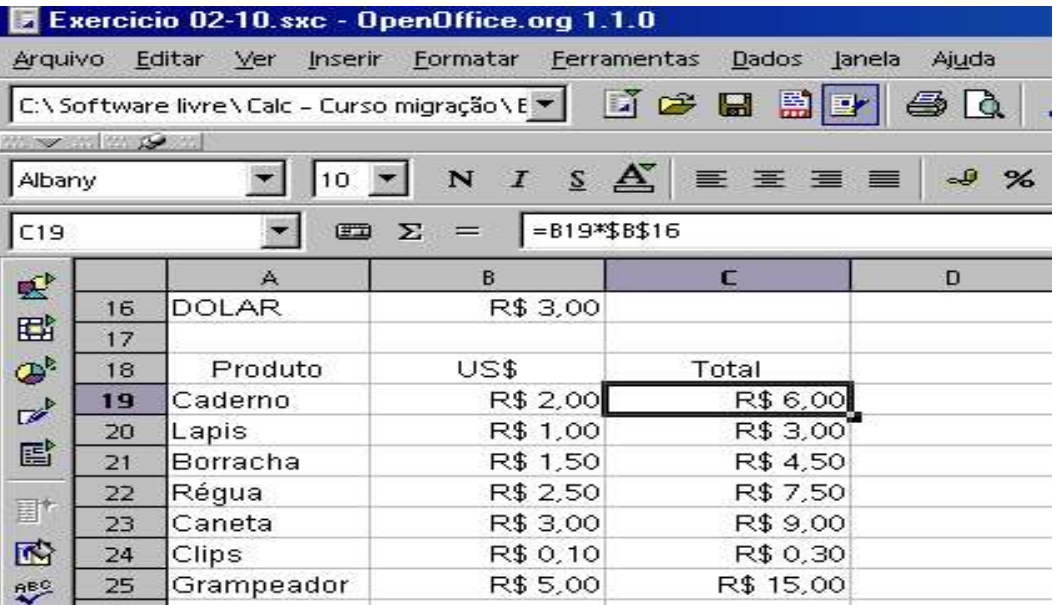

A primeira fórmula faz referências às células **B19** e **C19**. Como a referência **B16** não pode ser ajustada, fixase esta referência antes da cópia, acrescentando-se o sinal **\$**. Já a referência **C17** será ajustada automaticamente.

**OBS: Para se fixar o valor de uma célula qualquer, usa-se shift + F4.**

#### 2 - Mover dados

- 1. Selecione os dados a serem movidos, com o ponteiro do mouse;
- 2. Posicione o ponteiro do mouse na área selecionada;
- 3. Mantenha o botão esquerdo do mouse pressionado e arraste até a primeira célula da região escolhida como destino;
- 4. Solte o mouse.

#### Mover dados entre planilhas ou entre arquivos de trabalho

- 1. Selecione os dados a serem movidos;
- 2. Escolha EDITAR, RECORTAR ;
- 3. Selecione a outra planilha (clicar sobre a guia da planilha ou no Menu Janela), visualizando a nova planilha, clique na primeira célula da região escolhida como destino;
- 4. Escolha **EDITAR**, **COLAR**.

#### 3 - Alterar a altura das linhas

- 1. Selecione a linha ou as linhas a serem alteradas;
- 2. Escolha **FORMATAR**, **LINHA**, **ALTURA**;
- 3. Na caixa Altura da Linha, digite o valor desejado e tecle **OK**.

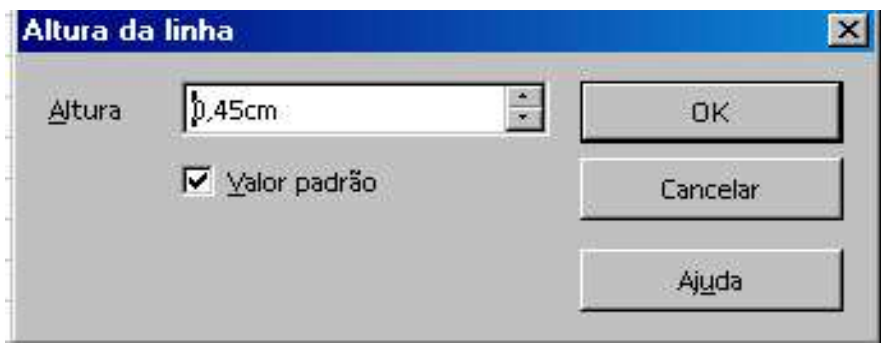

Uma outra forma de alterar a altura da linha é utilizando o mouse, seguindo a descrição abaixo:

1. Selecione a(s) linha(s);

2. Posicione o ponteiro do mouse na barra de linha, entre uma linha e outra. Neste momento, o ponteiro do mouse se transforma ;

3. Mantendo o botão esquerdo do mouse pressionado, arraste-o até a altura adequada, e solte-o.

#### 4 - Alterar a largura das colunas

- 1. Selecione a coluna ou as colunas a serem alteradas;
- 2. Na Barra de Menu, escolha **FORMATAR**, **COLUNA**, **LARGURA**;
- 3. Na caixa Largura da Coluna, digite o valor desejado e tecle **OK**.

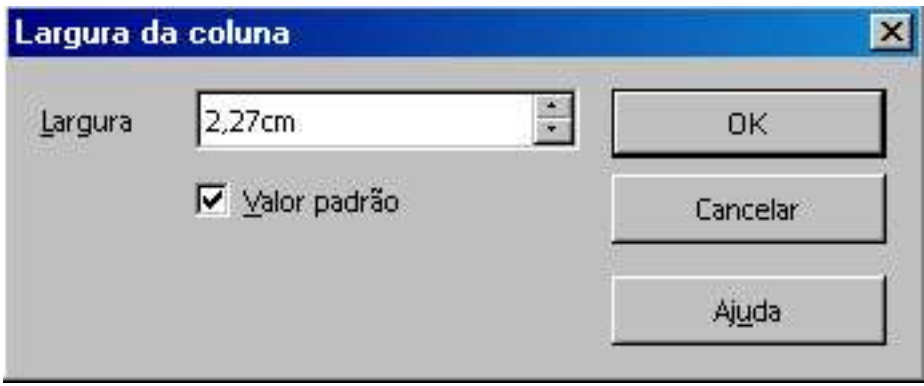

Uma outra forma de alterar a largura da coluna é utilizando o mouse, seguindo as mesmas orientações com relação à linha, ou seja, posicionando o mouse na barra de coluna, entre uma coluna e outra.

# 5 - Ocultar linhas e colunas

Ocultar linhas e colunas pode ser útil para preservar dados e fórmulas que não precisam ser vistos ou não podem ser alterados pelos usuários da planilha. Este recurso também pode ser usado para tornar a tela mais "limpa", mostrando apenas o que realmente é necessário para a compreensão dos dados.

Para ocultar:

- 1. Selecione as linhas ou as colunas;
- 2. Escolha **FORMATAR**, **LINHA** ou **COLUNA** e depois **OCULTAR**.

Para reexibir linhas e colunas:

- 1. Selecione a linha ou coluna imediatamente anterior e posterior ao trecho oculto;
- 2. Escolha **FORMATAR**, **LINHA** ou **COLUNA** e depois **MOSTRAR.**

#### 6 - Localização e substituição de dados

Este recurso é muito útil quando há a necessidade de serem localizados e substituídos dados em planilhas grandes.

Para localizar e substituir:

1.Selecione a região da planilha onde será feita a pesquisa. Caso não seja feita seleção a pesquisa acontecerá em toda a planilha;

2.Escolha a opção **LOCALIZAR & SUBSTITUIR** no menu **EDITAR**;

3.Selecione as opções, podendo somente localizar, ou localizar e substituir;

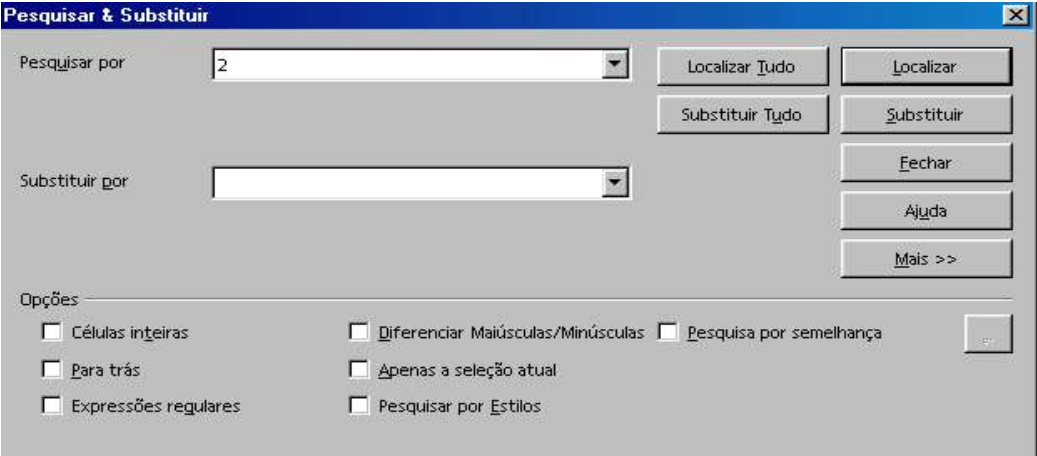

Localizar Tudo: Procura automaticamente por toda a planilha e marca todas as céluas encontradas com o conteúdo pesquisado.

Localizar: Pára à medida que vai encontrando o item procurado. É necessário teclar "Enter" para continuar a pesquisa.

Substituir Tudo: Substitui o conteúdo do "Buscar por" pelo conteúdo do "Substituir por" automaticamente em toda a planilha.

Substituir: Pára à medida que vai encontrando o item procurado. É necessário teclar "Enter" para fazer a substituição.

Fechar: Fecha a janela.

Ajuda: Ativa o Help.

Mais >>: Aumenta a janela mostrando outras opções.

Opções:

Para trás: Quando está localizando e chega ao fim da planilha, volta altomaticamente ao início e continua a busca.

Apenas selecionados: Faz a busca somente em área selecionada.

# Capítulo IV – Formatando uma planilha

Neste capítulo, serão mostrados alguns recursos de formatação da planilha, os quais poderão ser usados para melhorar a apresentação dos dados.

#### 1 - Formatação de fontes

Fonte é o nome que se dá aos diversos tipos de letras disponíveis no OpenOfficeCalc, para melhorar a apresentação da planilha ou simplesmente para destacar partes da mesma.

Para escolher a nova fonte:

- 1.Selecione a célula ou intervalo de células;
- 2.Selecione a opção **CÉLULAS** no menu **FORMATAR**;
- 3.Selecione a guia **FONTE**;
- 4.Marque as opções desejadas;
- 5.Clique em **OK**;

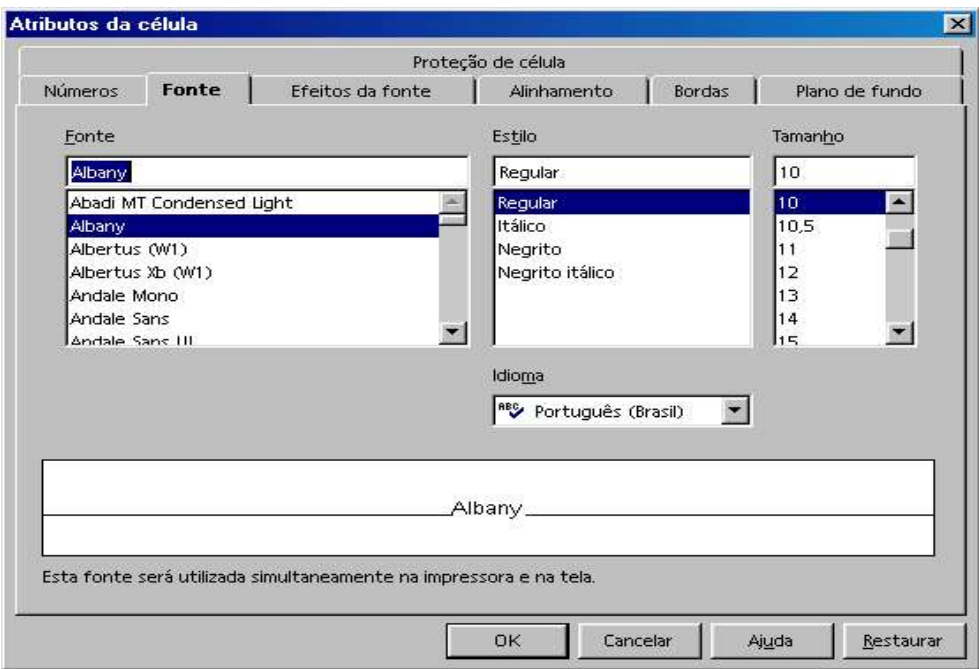

#### **Aba Fonte**

**Fonte:** tipos de fontes disponíveis.

**Estilo da fonte:** forma da fonte: Normal, Negrito, Itálico, etc.

**Tamanho:** o tamanho pode ser escolhido entre as opções disponíveis ou pode ser digitado no campo apropriado nesta tela.

**Cor:** cor da fonte. **Língua:** idioma.

**Aba Efeitos de Fonte**

**Sublinhado:** exibe formas diferentes de sublinhar os dados **Cor:** A cor já aparece na aba anterior. **Hachurado:** Simples, Duplo, etc. **Relevo:** Em relevo, Baixo Relevo, Sem.

# 2 - Formatação de números

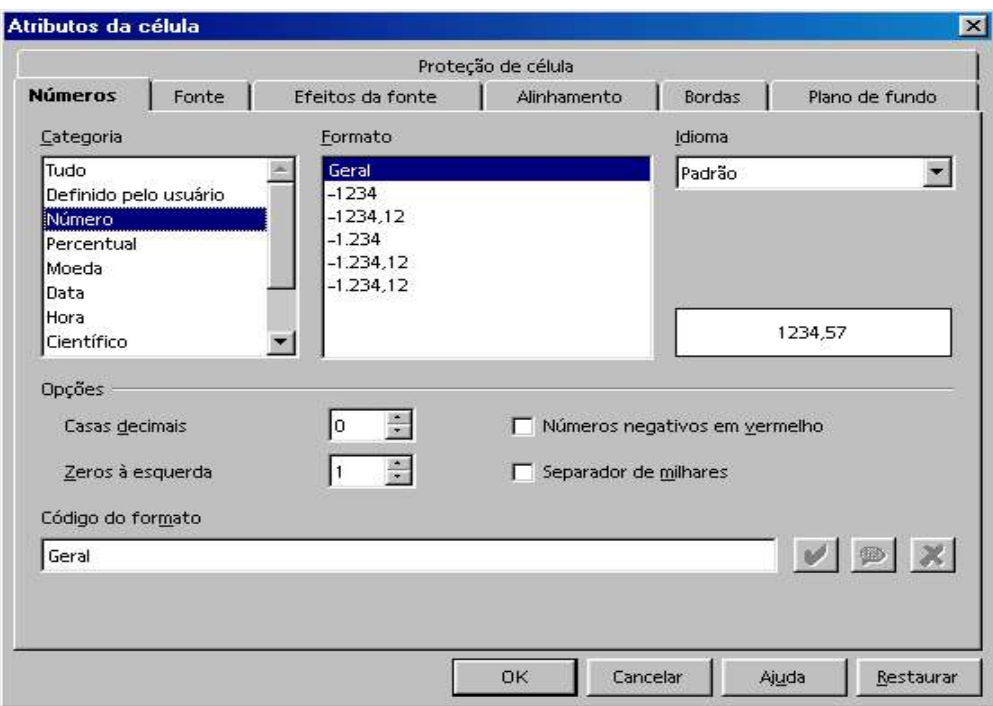

Valor numéricos podem ser exibidos em vários formatos: **Exemplo: l000 - 1.000 - 1000,00 - 1.000,00.**

Como formatar números:

- 1.Selecione as células ou intervalo de células a serem formatadas;
- 2.Selecione a opção **CÉLULAS** no menu **FORMATAR;**
- 3.Escolha a aba **NÚMEROS**;
- 4.Selecione a categoria na *Caixa de Categoria;*
- 5.Selecione o formato do número na *Caixa Formato;*
- 6.Clique **OK**.

Após a formatação dos números, pode aparecer na célula o sinal #, indicando que ele não coube na mesma. Basta aumentar a largura da célula, para que o número seja apresentado normalmente.

#### 3 - Formatação condicional

Coloca a célula em um determinado estilo, que é assumido quando o conteúdo da célula atinge um valor especificado. No entanto, o estilo deve ser criado antecipadamente (vide item 10 deste capítulo).

Como criar a Formatação Condicional:

1 - Selecione a célula ou intervalo a ser formatado;

#### 2 - Clique em **FORMATAR** e em **FORMATAÇÃO CONDICIONAL**;

3 - A opção "Condição 1" já aparece marcada. Nas janelas abaixo, crie a condição desejada. Em "Estilo da célula", marque o estilo que deseja usar;

#### 4 - Clique em **OK**.

Veja o exemplo abaixo:

Na planilha demonstrada, TODA VEZ que o LÍQUIDO for NEGATIVO , o resultado será mostrado em VERMELHO ,

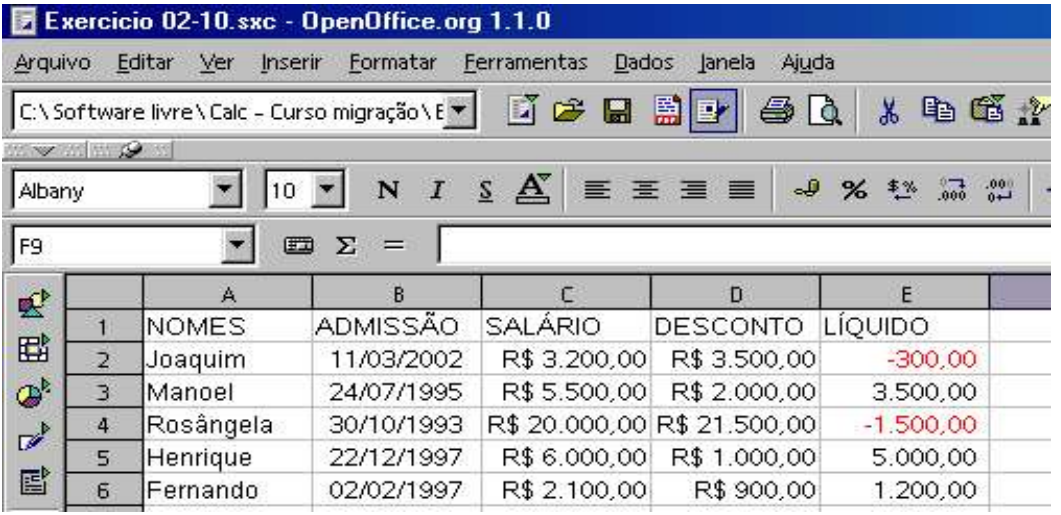

4 - Inserindo Comentário nas Células

É uma maneira de colocar uma breve descrição do conteúdo da célula, quando o ponteiro do mouse é sobreposto a essa célula.

Criando um comentário:

- 1. Clique na célula que conterá o comentário;
- 2. Clique em **INSERIR**;
- 3. Clique em A**NOTAÇÃO**;
- 4. Aparecerá uma **CAIXA DE TEXTO**, em que será digitado o comentário;

Obs.: ao passar o ponteiro do mouse sobre a célula, o texto será exibido.

Veja o exemplo abaixo:

Foi inserido um comentário na célula E1.

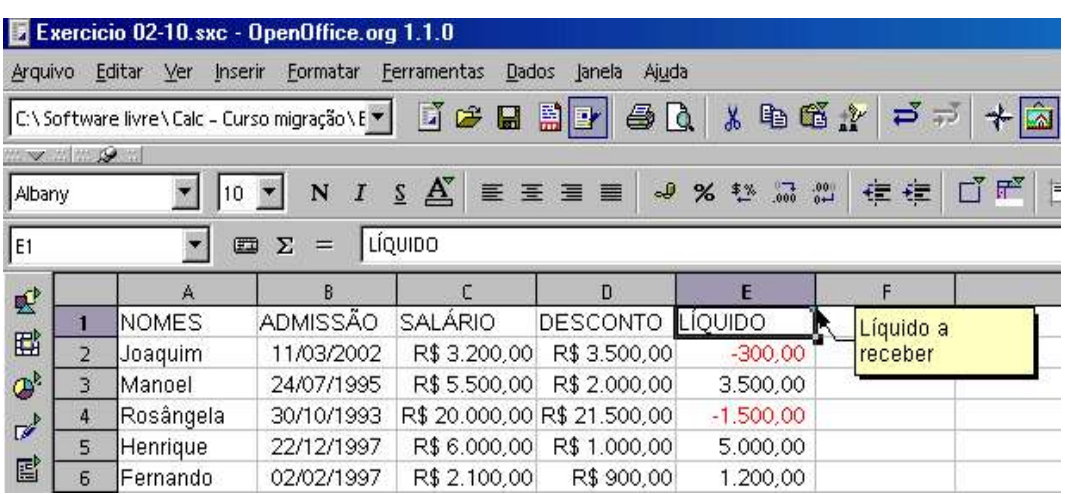

# 5 - Inserindo figuras

No Calc, é possível inserir figuras contidas na pasta "Gallery" ou em outra pasta qualquer que contenha imagens.

Como inserir uma figura:

- 1. Clique em **INSERIR**;
- 2. Clique em **FIGURA**
- 3. Clique na opção **DO ARQUIVO** e escolha a imagem.

Outra forma de inserir:

- 1. Clique no ícone **Galeria** da **Barra de Ferramentas;**
- 2. Será então apresentada uma janela com os **TEMAS** das figuras;
- 3. Selecione o tema e a figura;
- 4. Clique na figura , mantenha o botão esquerdo do mouse pressionado e arraste até a célula onde a figura será inserida.

#### 6 - Inserindo quebras

A inserção de quebra faz com que uma parte da planilha seja remetida para a página seguinte. Pode-se, inserir também quebra de coluna.

Como inserir quebra:

- 1. Clique no local da quebra;
- 2. Clique em **INSERIR**;

#### 3. Clique em **QUEBRA MANUAL** e escolha **QUEBRA DE LINHA** ou **QUEBRA DE COLUNA**

Exemplo:

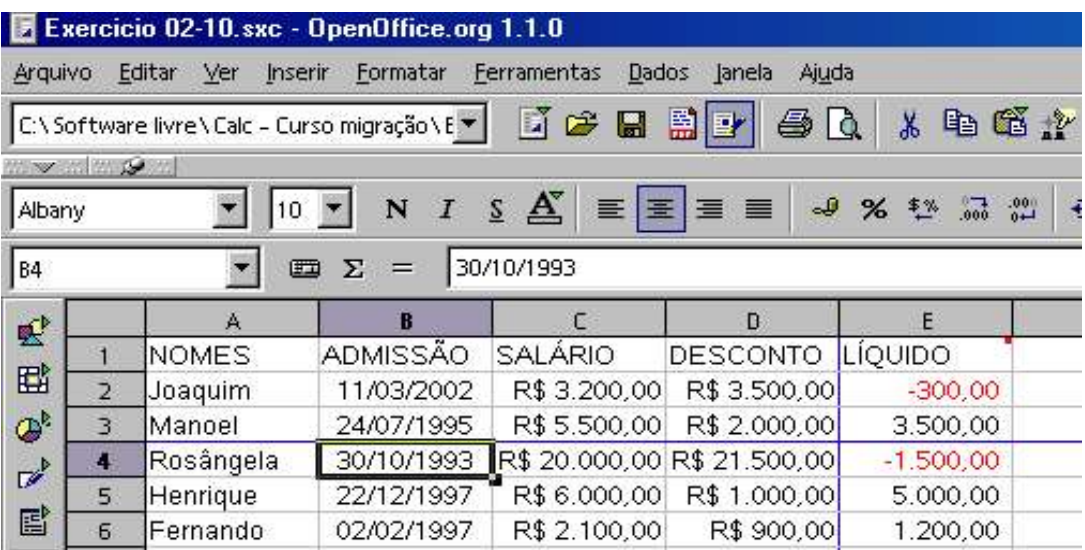

## 7 - Alinhando dados nas células

Quando os dados são digitados, o OpenOffice Calc os ajusta automaticamente, dependendo do tipo. Os dados numéricos são alinhados à direita nas células e os textuais à esquerda. Para alinhar dados de outra maneira, siga os seguintes passos:

- 1. Selecione a célula ou o intervalo de células, ou as linhas e colunas;
- 2. Selecione a opção **CÉLULAS** no menu **FORMATAR;**
- 3. Escolha a guia **ALINHAMENTO** na caixa de diálogo;
- 4. Selecione as opções para o alinhamento;
- 5. Clique em **OK**.

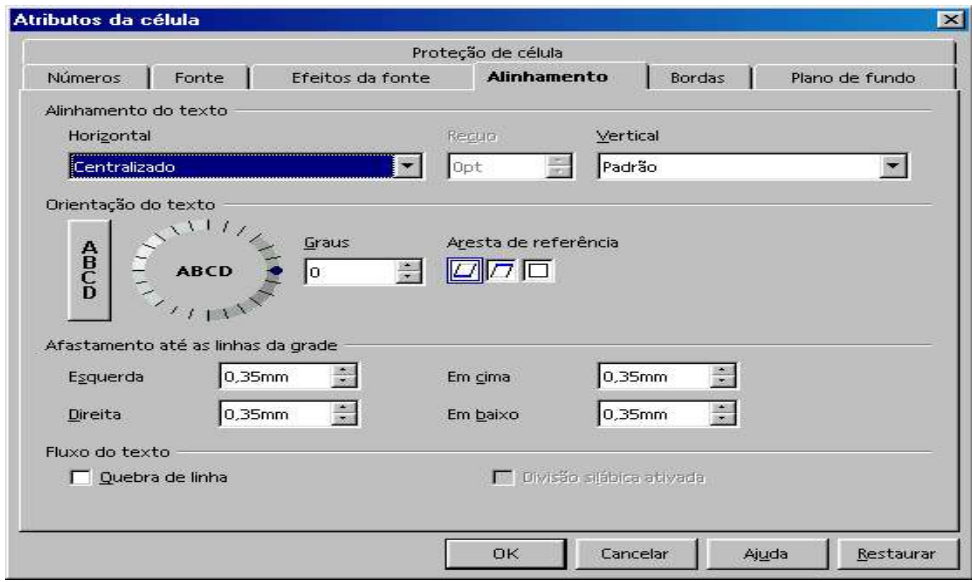

**Horizontal:** Esquerda, Centralizado, Direira, Justificado.

**Vertical:** Topo, Centro ou na Base da célula.

**Orientação:** Ângulo de inclinação.

**Restaurar:** desativa o último ajuste dos dados.

## 8 - Colocando bordas nas células

Este recurso é utilizado para destacar as células.

- 1. Selecione a célula ou o intervalo de células;
- 2. Selecione a opção **CÉLULAS** no menu **FORMATAR;**
- 3. Selecione a guia **BORDAS** na caixa de diálogo **ATRIBUTOS DA CÉLULA**;
- 4. Selecione o tipo da borda na Caixa *Bordas;*
- 5. Selecione o estilo da borda na Caixa Linha*;*
- 6. Clique em **OK**.

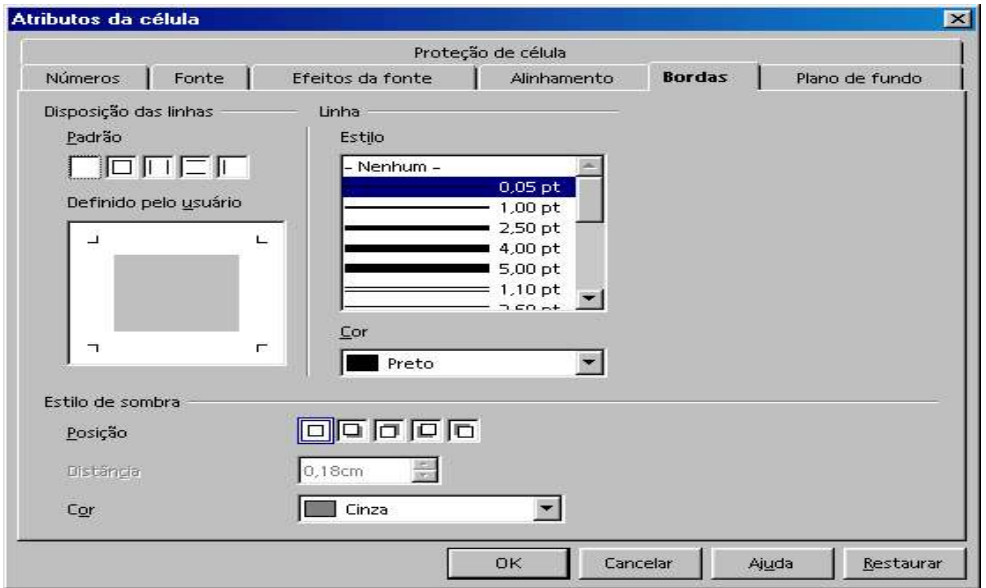

# 9 - Alterando cores

Este recurso é utilizado para colocar cor na célula.

- 1. Selecione a célula ou o intervalo de células;
- 2. Selecione a opção **CÉLULAS** no menu **FORMATAR;**
- 3. Selecione a guia **PLANO DE FUNDO**;
- 4. Selecione a cor desejada*;*
- 5. Clique em **OK**.

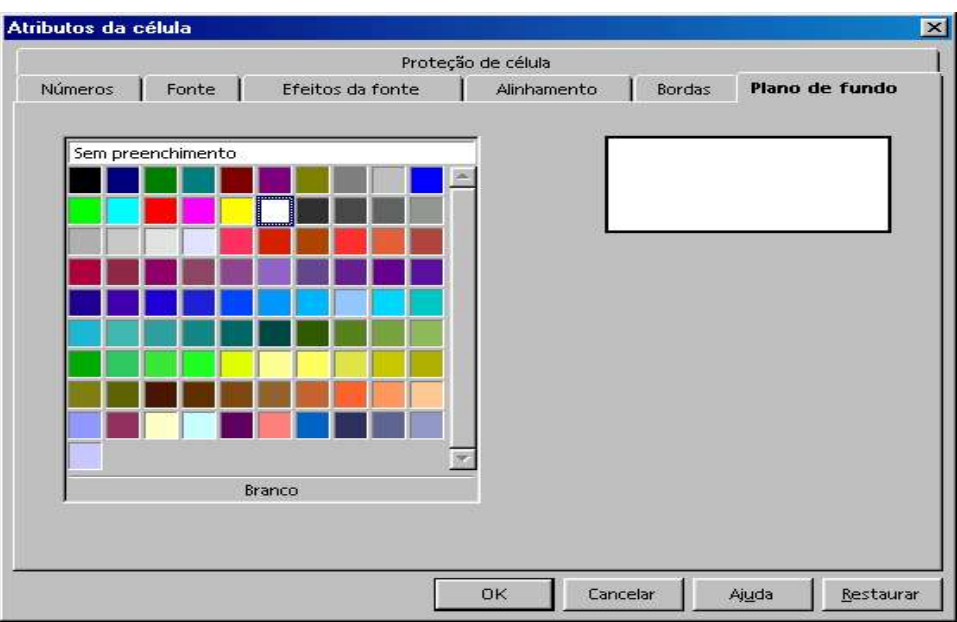

# 10 - Estilos

O OpenOffice Calc possui vários estilos que podem ser utilizados para formatar células. Entretanto, o usuário pode criar seus próprios estilos.

Para aplicar um estilo existente:

- 1 .Selecione a célula a ser formatada, a linha ou a coluna;
- 2. Selecione a opção **CATÁLOGO DE ESTILOS** no menu **FORMATAR**;
- 3. Selecione o estilo desejado*;*
- 4. Escolha o botão **OK**.

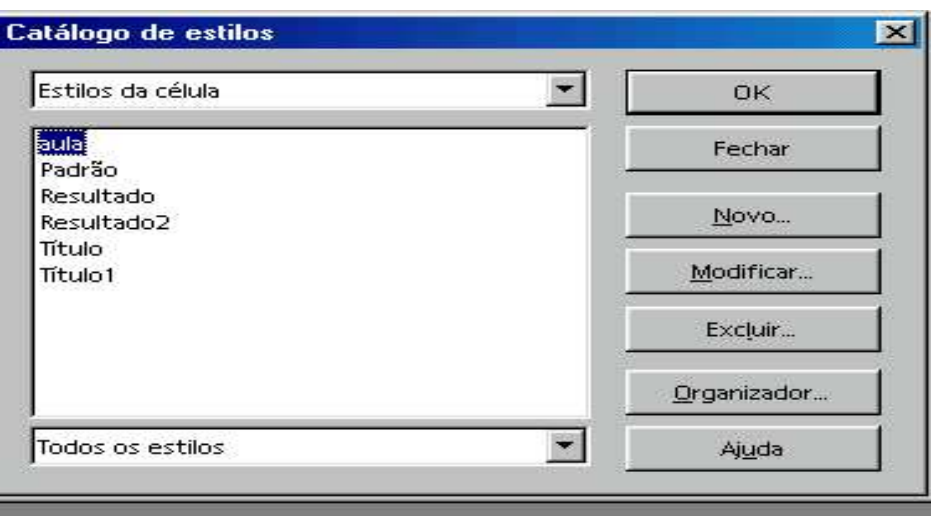

# Criando um novo estilo

- 1. Selecione a opção **ESTILOS / CATÁLOGO** no menu **FORMATAR;**
- 2. Clique em **NOVO;**
- 3. Na caixa de *nome do estilo,* digite o nome do novo estilo a ser criado;
- 4. Escolha as opções para o novo estilo, e clique **OK***;*
- 5. Clique em **FECHAR**.

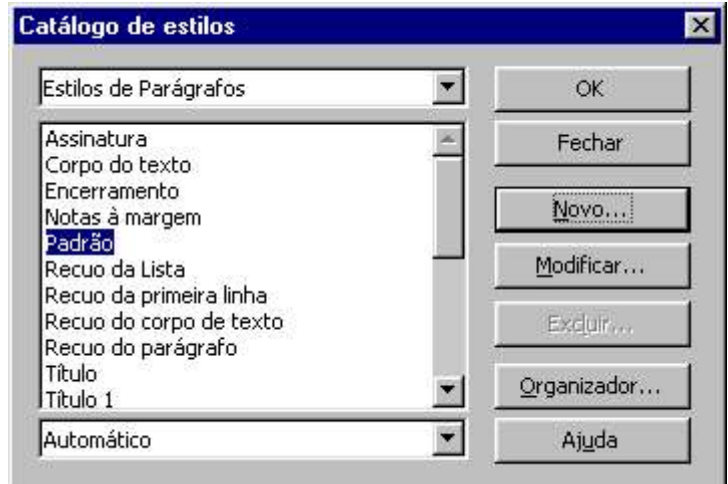

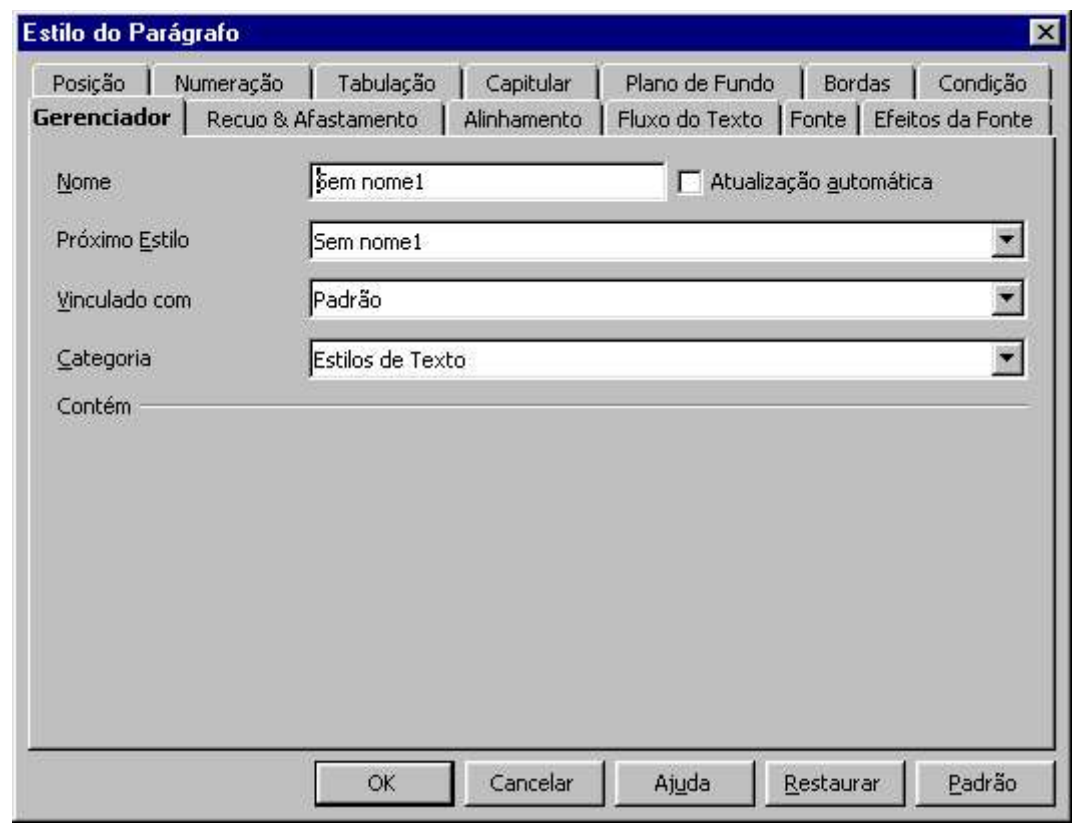

Atenção: o estilo criado pelo usuário somente vale para o arquivo de trabalho em questão.

# Capítulo V - Dados

# 1 - Ordenação ou classificação de dados

Esta operação permite colocar dados em ordem crescente ou decrescente. No OpenOffice Calc é possível utilizar até três chaves de ordenação diferentes, podendo ser por linhas ou colunas.

- 1. Selecione os dados a serem classificados (podem ser colunas inteiras);
- 2. Escolha a opção **ORDENAR** no menu **DADOS**;
- 3. Escolha a opção Ascendente ou Descendente para 1º chave;
- 4. Determine as outras chaves, se necessário
- 5. Clique em **OK**.

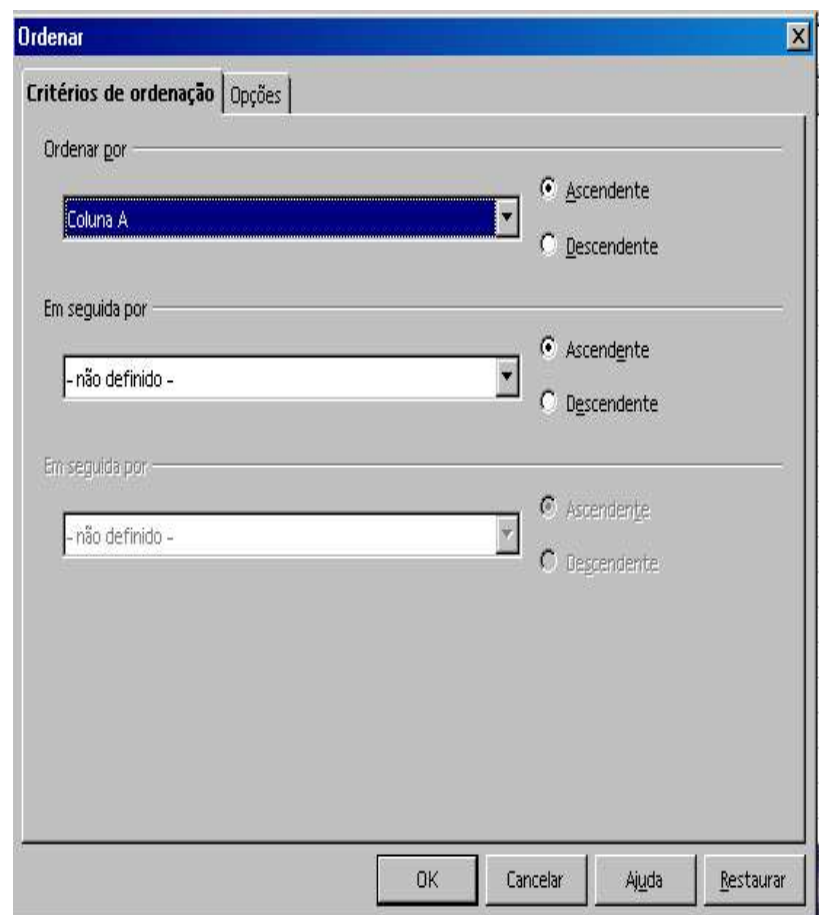

#### **Aba Opções:**

A aba opções oferece outras alternativas, dentre elas a "Direção" da classificação que define se esta será feita por linhas ou colunas.

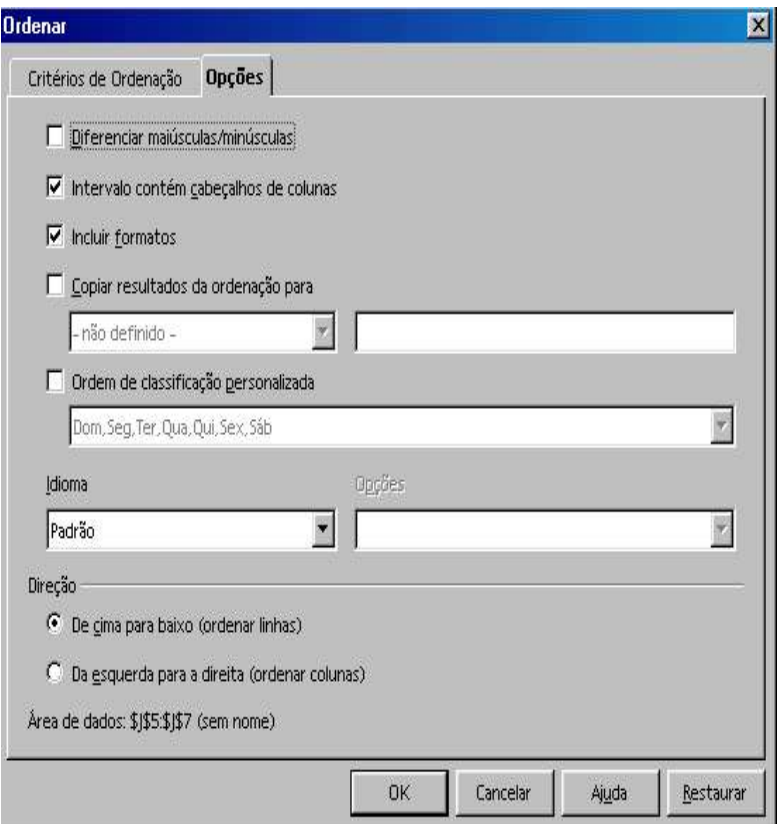

# 2 - Filtro

Possibilita selecionar valores e elementos diversos dentro da planilha, por meio de critérios estabelecidos.

Clique em Dados, Filtro:

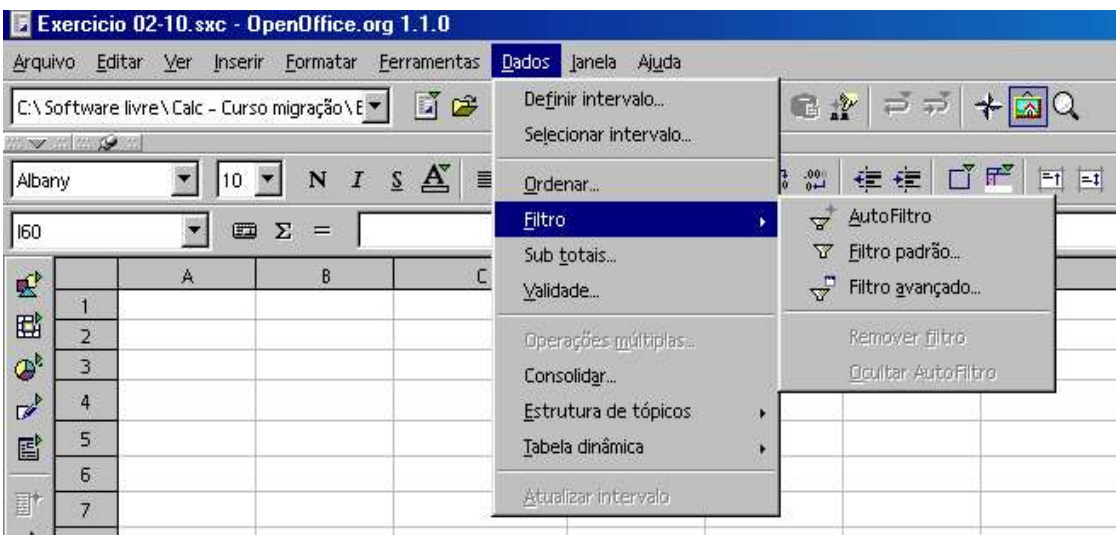

# Autofiltro

Com esta opção, criam-se opções para seleção de dados no cabeçalho da planilha:

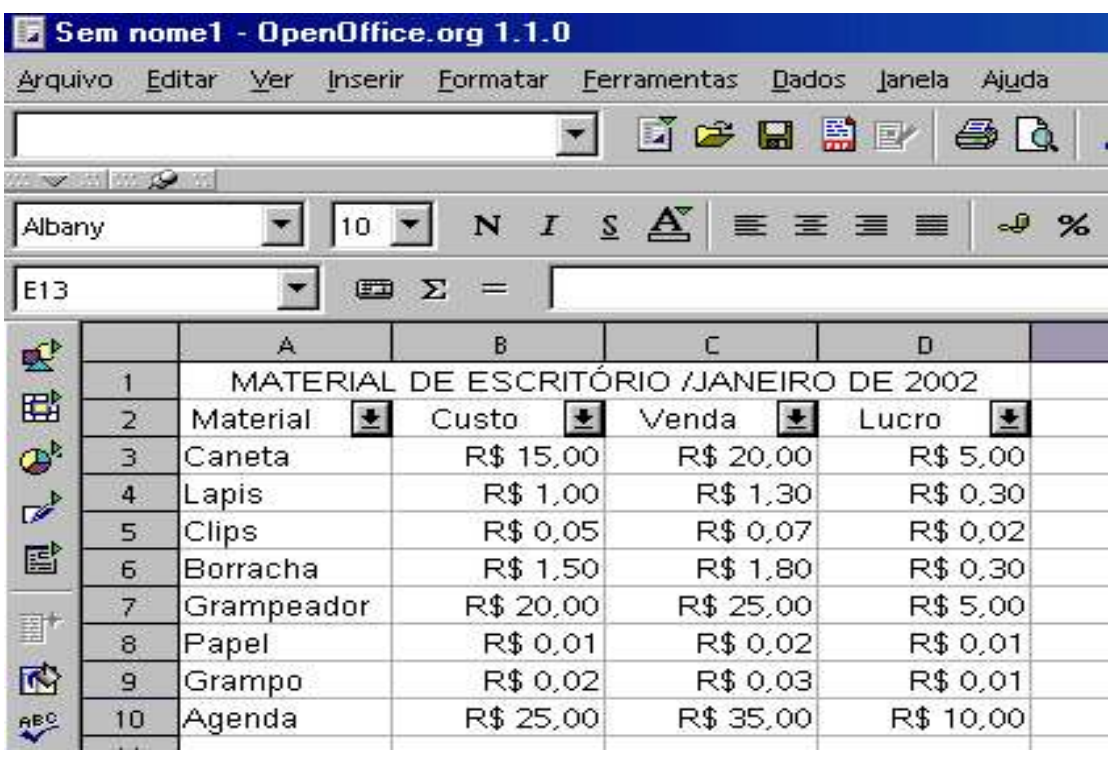

Setas "Drop-down" são inseridas na primeira célula das colunas (rótulos). Clicando sobre elas, pode-se escolher o critério de filtragem.

No exemplo acima, podemos selecionar os materiais pelos cabeçalhos Nome, Custo, Venda ou Lucro.

## Filtro Padrão

Selecione a área onde deseja utilizar o "Filtro padrão"; Clique em Dados, Filtro, Filtro padrão.

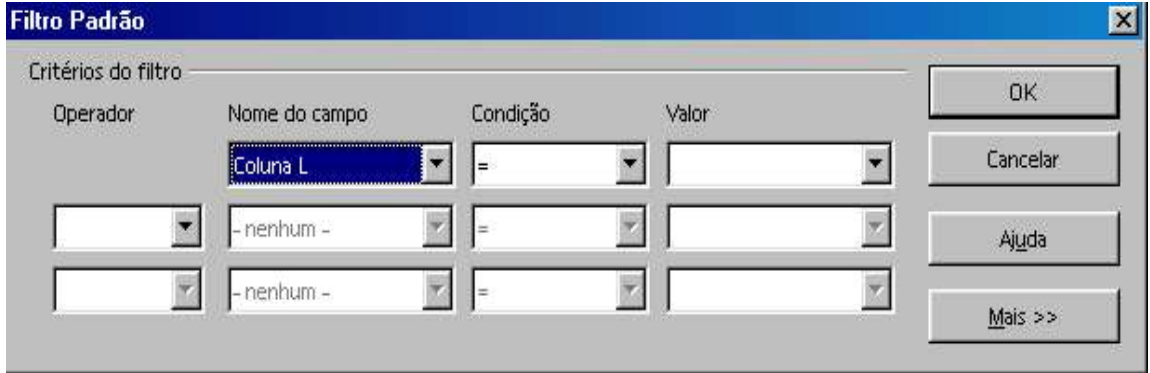

Na nova janela aberta, usam-se os critérios de filtragem para as informações desejadas. Assim, conforme o

caso, devem ser preenchidos os campos "Nome do Campo", "Condição", "Valor" e "Operador lógico".

Nome do campo: Selecione a coluna base para a extração das informações. Condição: Selecione o critério de seleção. (=, >, <, >=, etc...). Valor: Selecione o valor base para a "filtragem".

O campo "Operador" contém os operadores lógicos E/OU, que poderão ser usados quando houver a necessidade de serem incluídos outros critérios de filtragem.

# Capítulo VI – Gráficos

Neste capítulo será mostrado, de forma sucinta, a criação de um gráfico simples, utilizando o recurso de formatação automática de gráficos.

# 1 - Formatação automática de gráficos

Primeiramente, selecione na planilha os dados a partir dos quais será gerado o gráfico.

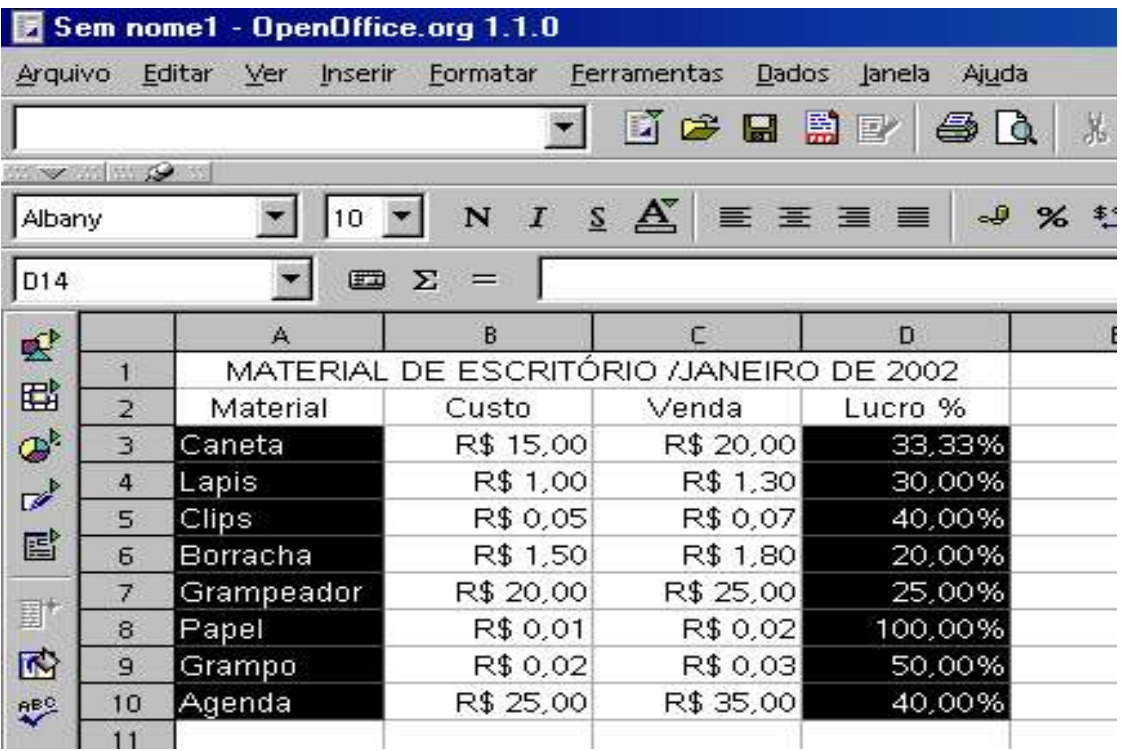

#### Escolha **Gráfico** no menu **Inserir**. A seguinte janela será exibida:

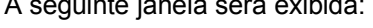

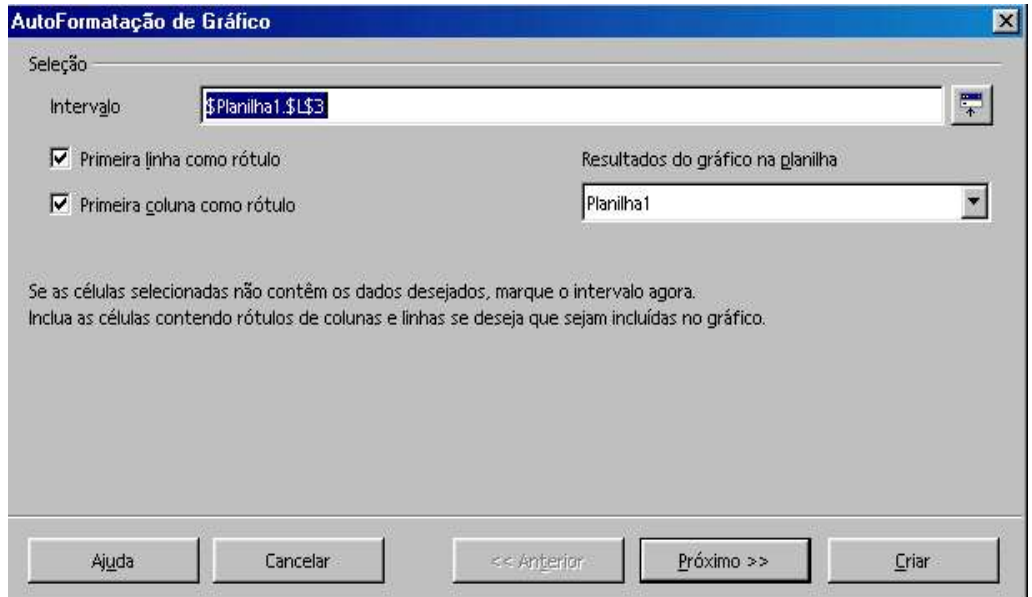

A primeira janela mostra a área da planilha onde estão os dados que serão utilizados para geração do gráfico.

À esquerda, há duas opções:

Primeira linha como rótulo.

Primeira coluna como rótulo.

Do lado direito, pode-se escolher em que planilha deverá ser inserido o gráfico**.** Depois de feitas as seleções, clique em **Próximo**.

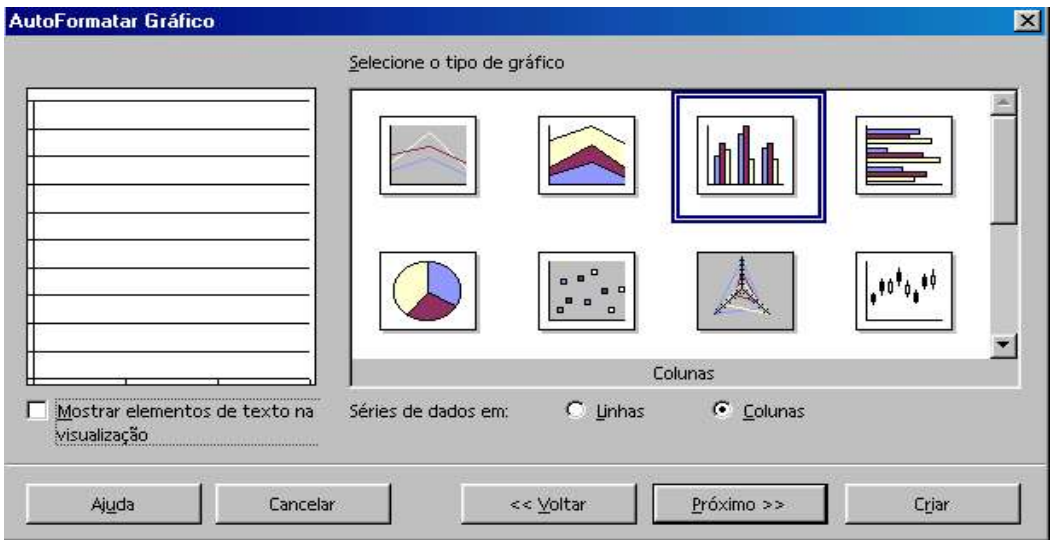

Selecione o tipo de gráfico.

O campo "Apresentar objetos de texto na visualização:" mostra a maneira como o gráfico será exibido na planilha.

Série de dados:

Linhas: se marcado, a legenda aparecerá ao lado do gráfico Colunas: se marcado, a legenda aparecerá abaixo de cada item.

Clique em "**Próximo**".

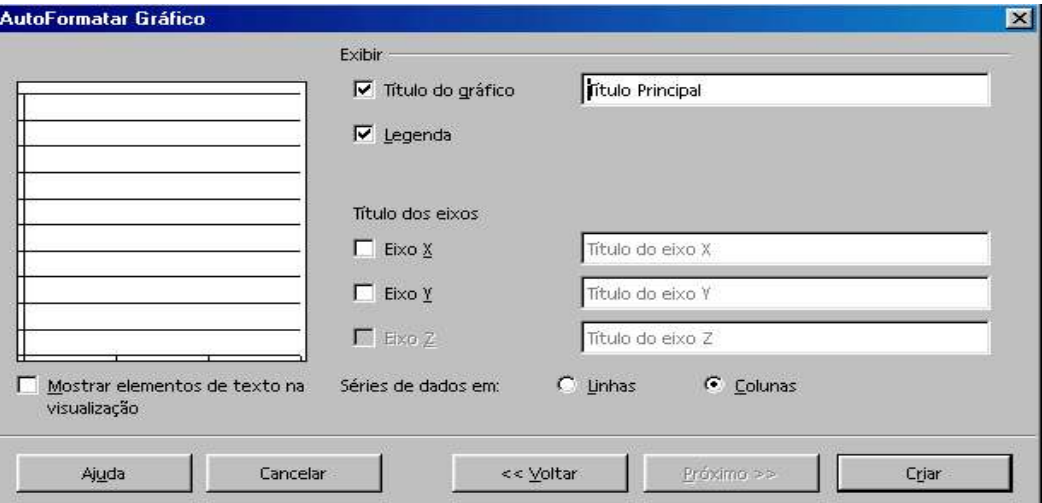

Visualização:

Titulo do gráfico: dê um título para o gráfico. Legenda: optar ou não por legenda. Título dos eixos: coloque ou não título nos eixos.

Clique em "**Criar**", para concluir o processo.

A seguir, são mostrados dois exemplos de apresentação do gráfico:

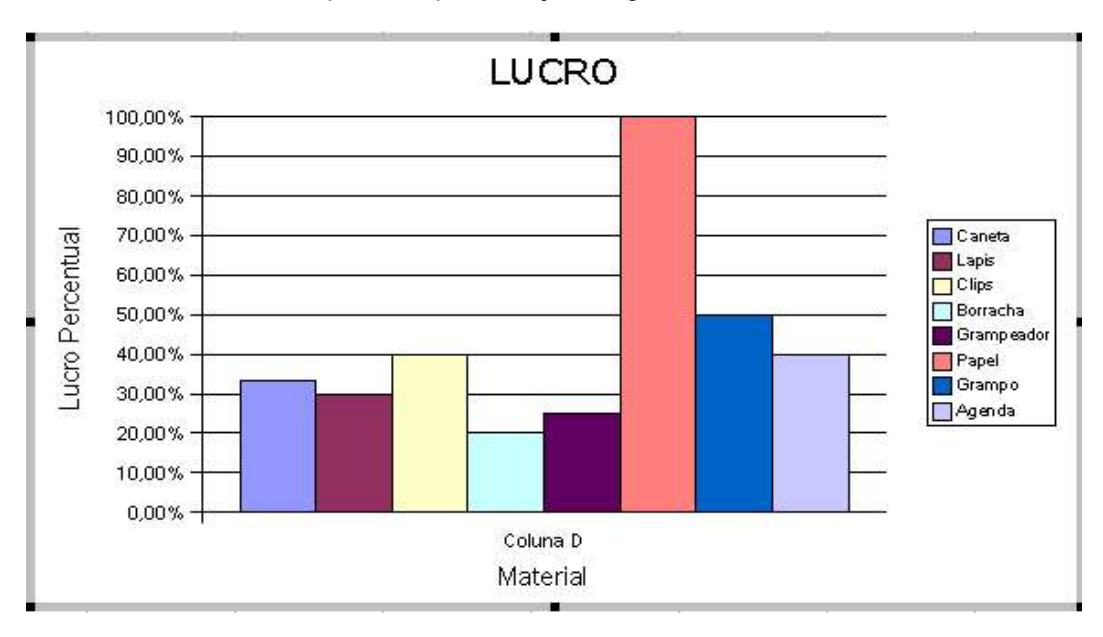

Legendas a cores, identificando cada material.

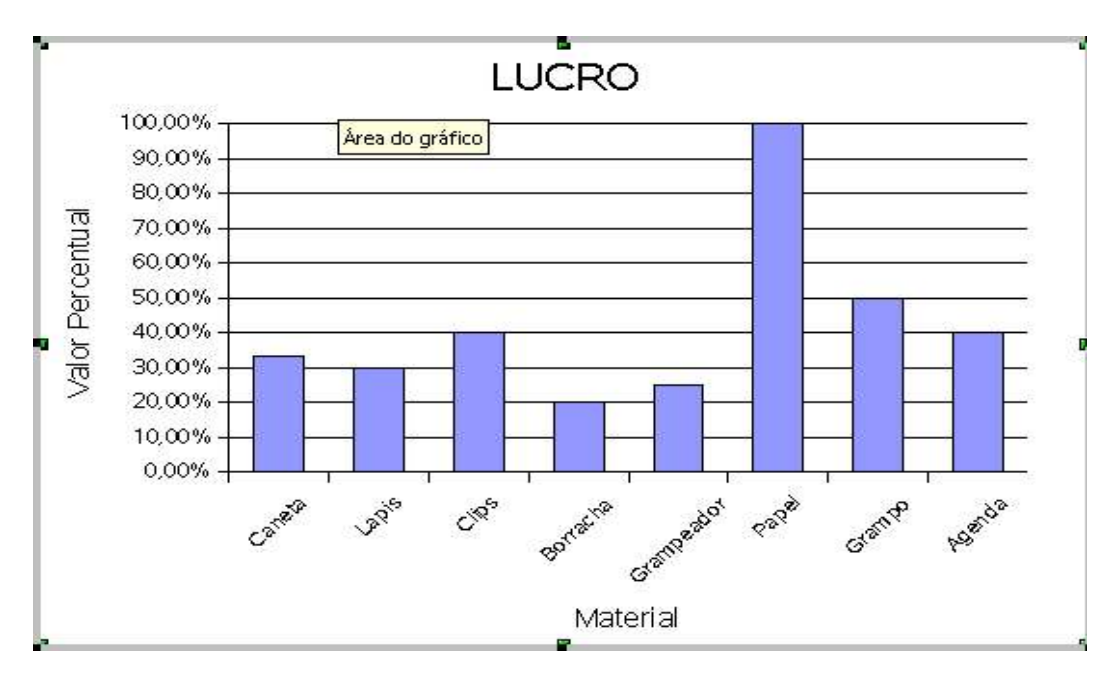

Legendas abaixo do eixo x, identificando cada material.